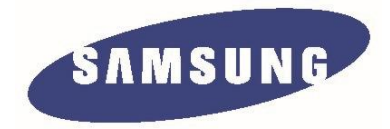

# Liquid crystal display

Chassis: **WDQ2**  Model: **S23A750D S27A750D** 

# Service Manual

# Thin film liquid crystal displays Thin Thin film liquid crystal displays

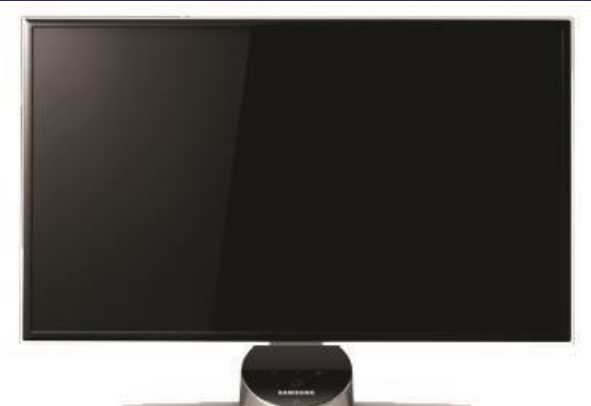

**S23A750D / S27A750D**

- 1. Matters needing attention
- 2. Product specifications
- 3. Disassembly and reassembly
- 4. Troubleshooting
- 5. Wiring diagram

# **Table of Contents**

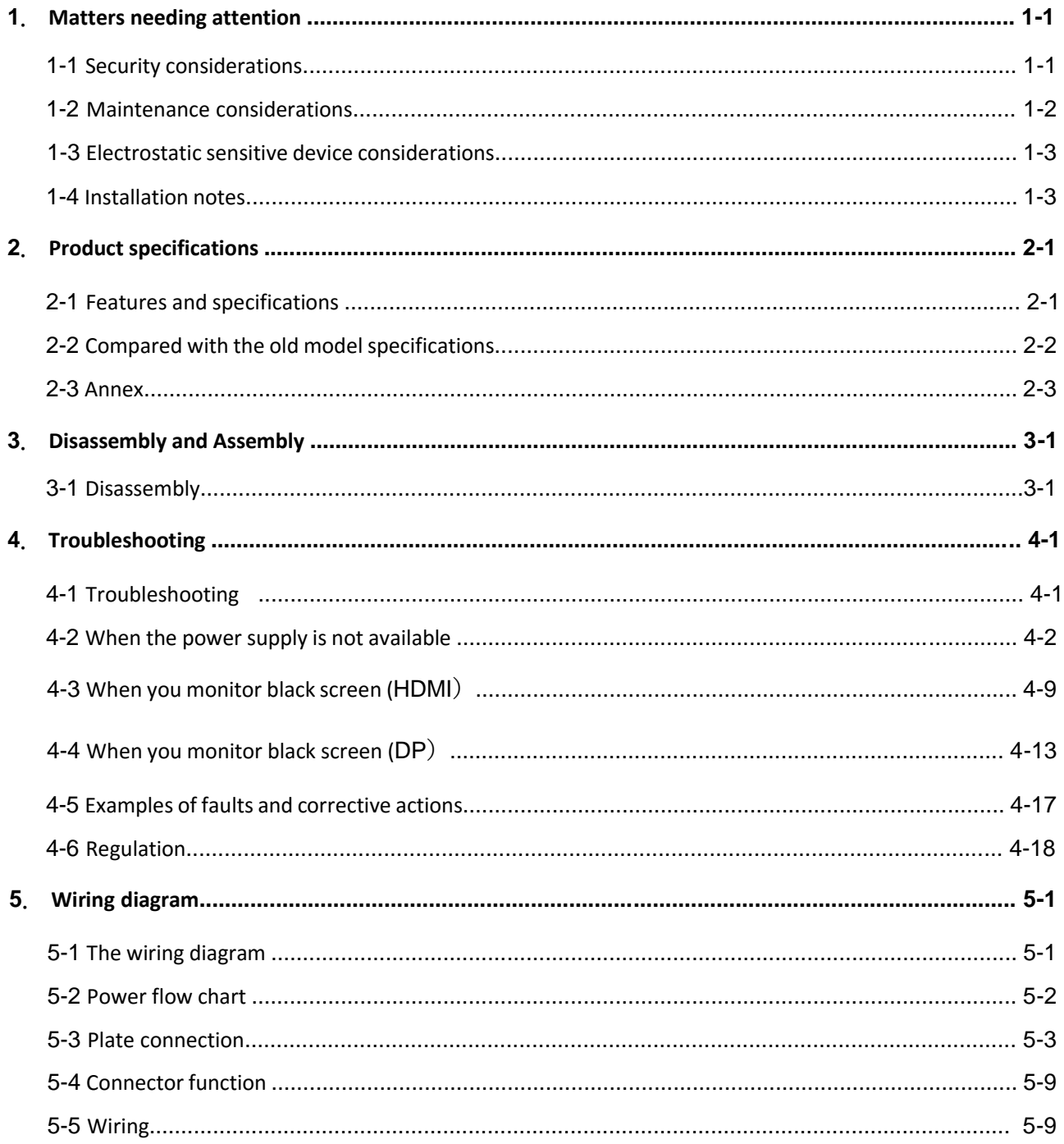

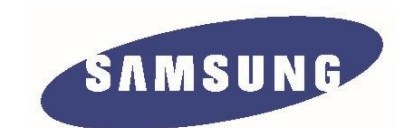

The repair manual, Samsung Electronics Co., Ltd. all. Unauthorized use of this manual may be subject to applicable international and/Or domestic legal punishment.

© **2011** Samsung Electronics Co., Ltd. All rights reserved 中国印刷

# **1. Precautions**

#### **1-1. Safety Precautions**

Follow these safety, servicing and ESD precautions to prevent damage and to protect against potential hazards such as electrical shock.

## **1-1-1. Warnings**

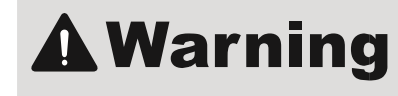

- 1. For continued safety, do not attempt to modify the circuit board.
- 2. Disconnect the AC power and DC power jack before servicing.

## **1-1-2. Servicing the LCD TV Monitor**

- 1. When servicing the LCD TV Monitor, disconnect the AC line cord from the AC outlet.
- 2. It is essential that service technicians have an accurate voltage meter available at all times. Check the calibration of this meter periodically.

## **1-1-3. Fire and Shock Hazard**

Before returning the monitor to the user, perform the following safety checks:

- 1. Inspect each lead dress to make certain that the leads are not pinched or that hardware is not lodged between the chassis and other metal parts in the monitor.
- 2. Inspect all protective devices such as nonmetallic control knobs, insulating materials, cabinet backs, adjustment and compartment covers or shields, isolation resistor/capacitor networks, mechanical insulators, etc.
- 3. Leakage Current Hot Check (Figure 1-1):

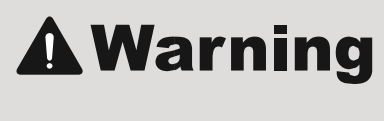

Do not use an isolation transformer during this test.

Use a leakage current tester or a metering system that complies with American National Standards Institute (ANSI C101.1, Leakage Current for Appliances), and Underwriters Laboratories (UL Publication UL1410, 59.7).

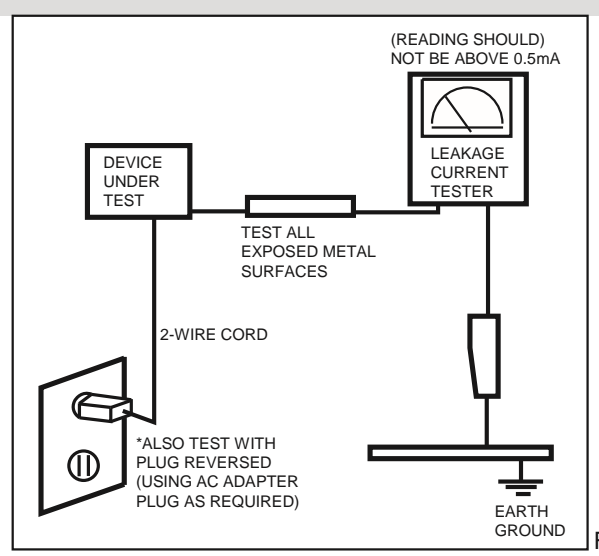

Figure 1-1. Leakage Current Test Circuit

4. With the unit completely reassembled, plug the AC line cord directly into a 120V AC outlet. With the unit's AC switch first in the ON position and then OFF, measure the current between a known earth ground (metal water pipe, conduit, etc.) and all exposed metal parts, including: metal cabinets, screwheads and control shafts. The current measured should not exceed 0.5 milliamp.

Reverse the power-plug prongs in the AC outlet and repeat the test.

#### **1-1-4. Product Safety Notices**

Some electrical and mechanical parts have special safetyrelated characteristics which are often not evident from visual inspection. The protection they give may not be obtained by replacing them with components rated for higher voltage,

wattage, etc. Parts that have special safety characteristics are identified by  $\triangle$  on schematics and parts lists. A substitute replacement that does not have the same safety characteristics as the recommended replacement part might create shock, fire and/or other hazards. Product safety is under review continuously and new instructions are issued whenever appropriate.

# **1-2. Servicing Precautions**

**AMarning** An electrolytic capacitor installed with the wrong polarity might explode.

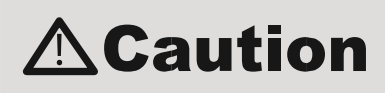

**Caution** Before servicing units covered by this service manual, read and follow the Safety Precautions section of this manual.

**Note:** If unforeseen circumstances create conflict between the following servicing precautions and any of the safety precautions, always follow the safety precautions.

#### **1-2-1 General Servicing Precautions**

- 1. Always unplug the unit's AC power cord from the AC power source and disconnect the DC Power Jack before attempting to: (a) remove or reinstall any component or assembly, (b) disconnect PCB plugs or connectors, (c) connect a test component in parallel with an electrolytic capacitor.
- 2. Some components are raised above the printed circuit board for safety. An insulation tube or tape is sometimes used. The internal wiring is sometimes clamped to prevent contact with thermally hot components. Reinstall all such elements to their original position.
- 3. After servicing, always check that the screws, components and wiring have been correctly reinstalled. Make sure that the area around the serviced part has not been damaged.
- 4. Check the insulation between the blades of the AC plug and accessible conductive parts (examples: metal panels, input terminals and earphone jacks).
- 5. Insulation Checking Procedure: Disconnect the power cord from the AC source and turn the power switch ON. Connect an insulation resistance meter (500 V) to the blades of the AC plug. The insulation resistance between each blade of the AC plug and accessible conductive parts (see above) should be greater than 1 megohm.
- 6. Always connect a test instrument's ground lead to the instrument chassis ground before connecting the positive lead; always remove the instrument's ground lead last.

# **1-3. Static Electricity Precautions**

Some semiconductor (solid state) devices can be easily damaged by static electricity. Such components are commonly called Electrostatically Sensitive Devices (ESD). Examples of typical ESD are integrated circuits and some field-effect transistors. The following techniques will reduce the incidence of component damage caused by static electricity.

- 1. Immediately before handling any semiconductor components or assemblies, drain the electrostatic charge from your body by touching a known earth ground. Alternatively, wear a discharging wrist-strap device. To avoid a shock hazard, be sure to remove the wrist strap before applying power to the monitor.
- 2. After removing an ESD-equipped assembly, place it on a conductive surface such as aluminum foil to prevent accumulation of an electrostatic charge.
- 3. Do not use freon-propelled chemicals. These can generate electrical charges sufficient to damage ESDs.
- 4. Use only a grounded-tip soldering iron to solder or desolder ESDs.
- 5. Use only an anti-static solder removal device. Some solder removal devices not classified as "anti-static" can generate electrical charges sufficient to damage ESDs.
- 6. Do not remove a replacement ESD from its protective package until you are ready to install it. Most replacement ESDs are packaged with leads that are electrically shorted together by conductive foam, aluminum foil or other conductive materials.
- 7. Immediately before removing the protective material from the leads of a replacement ESD, touch the protective material to the chassis or circuit assembly into which the device will be installed.

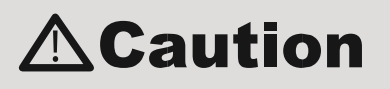

**Caution** Be sure no power is applied to the chassis or circuit and observe all other safety precautions.

8. Minimize body motions when handling unpackaged replacement ESDs. Motions such as brushing clothes together, or lifting your foot from a carpeted floor can generate enough static electricity to damage an ESD.

# **1-4. Installation Precautions**

- 1. For safety reasons, more than a people are required for carrying the product.
- 2. Keep the power cord away from any heat emitting devices, as a melted covering may cause fire or electric shock.
- 3. Do not place the product in areas with poor ventilation such as a bookshelf or closet. The increased internal temperature may cause fire.
- 4. Bend the external antenna cable when connecting it to the product. This is a measure to protect it from being exposed to moisture. Otherwise, it may cause a fire or electric shock.
- 5. Make sure to turn the power off and unplug the power cord from the outlet before repositioning the product. Also check the antenna cable or the external connectors if they are fully unplugged. Damage to the cord may cause fire or electric shock.
- 6. Keep the antenna far away from any high-voltage cables and install it firmly. Contact with the highvoltage cable or the antenna falling over may cause fire or electric shock.
- 7. When installing the product, leave enough space (10cm) between the product and the wall for ventilation purposes. A rise in temperature within the product may cause fire.

1-3

# **2. Product specifications**

# **2-1. Feature & Specifications**

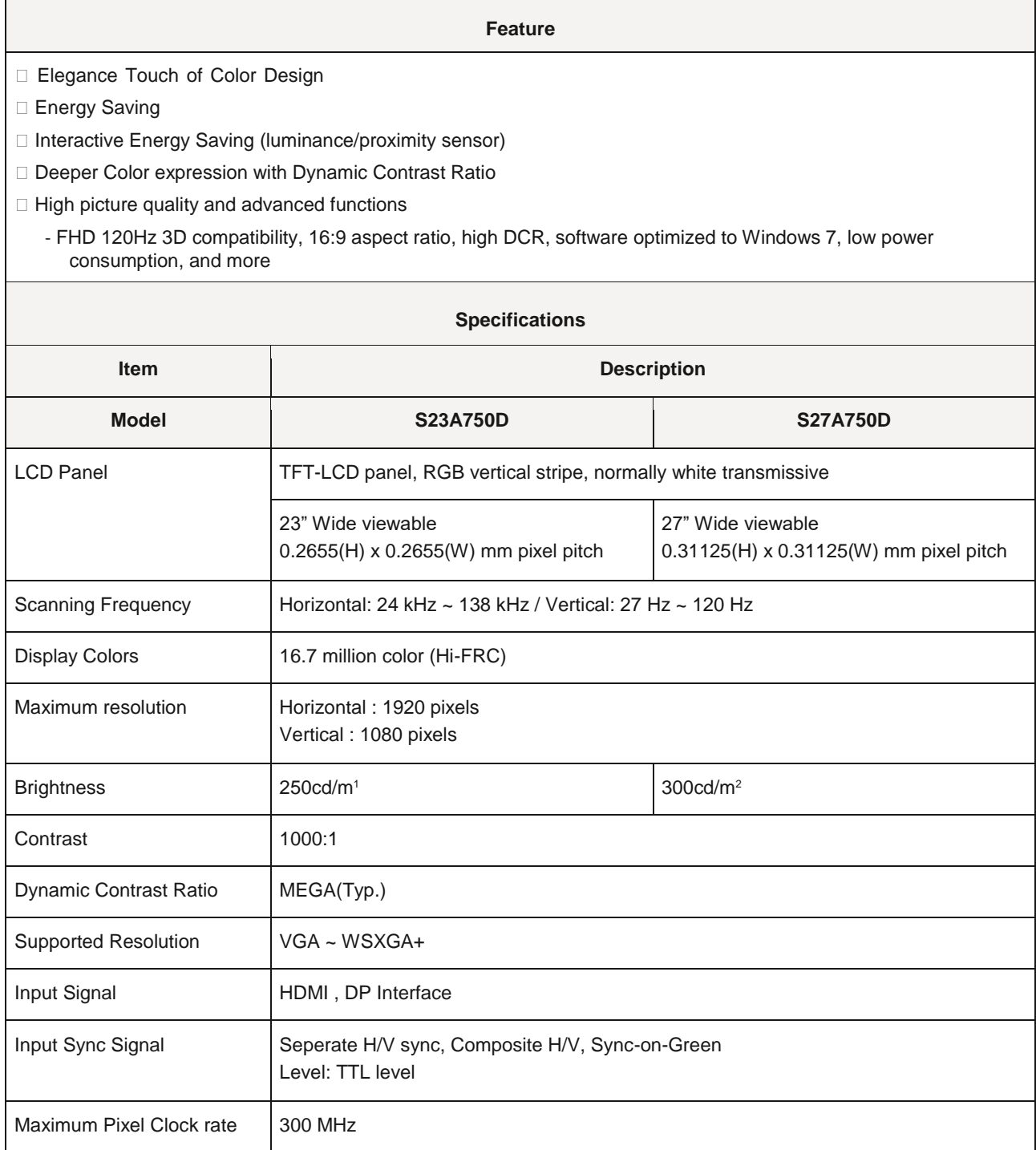

**.** 

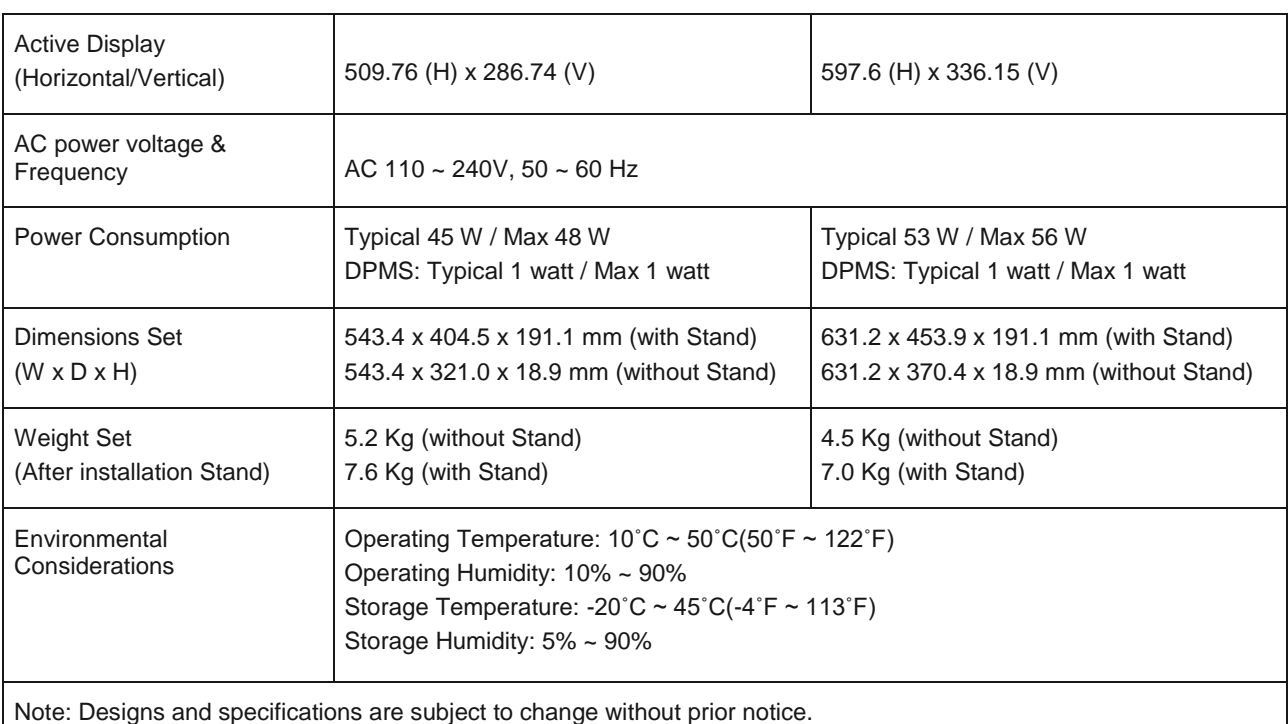

2. Product specifications

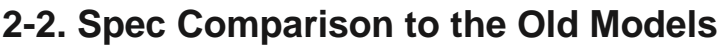

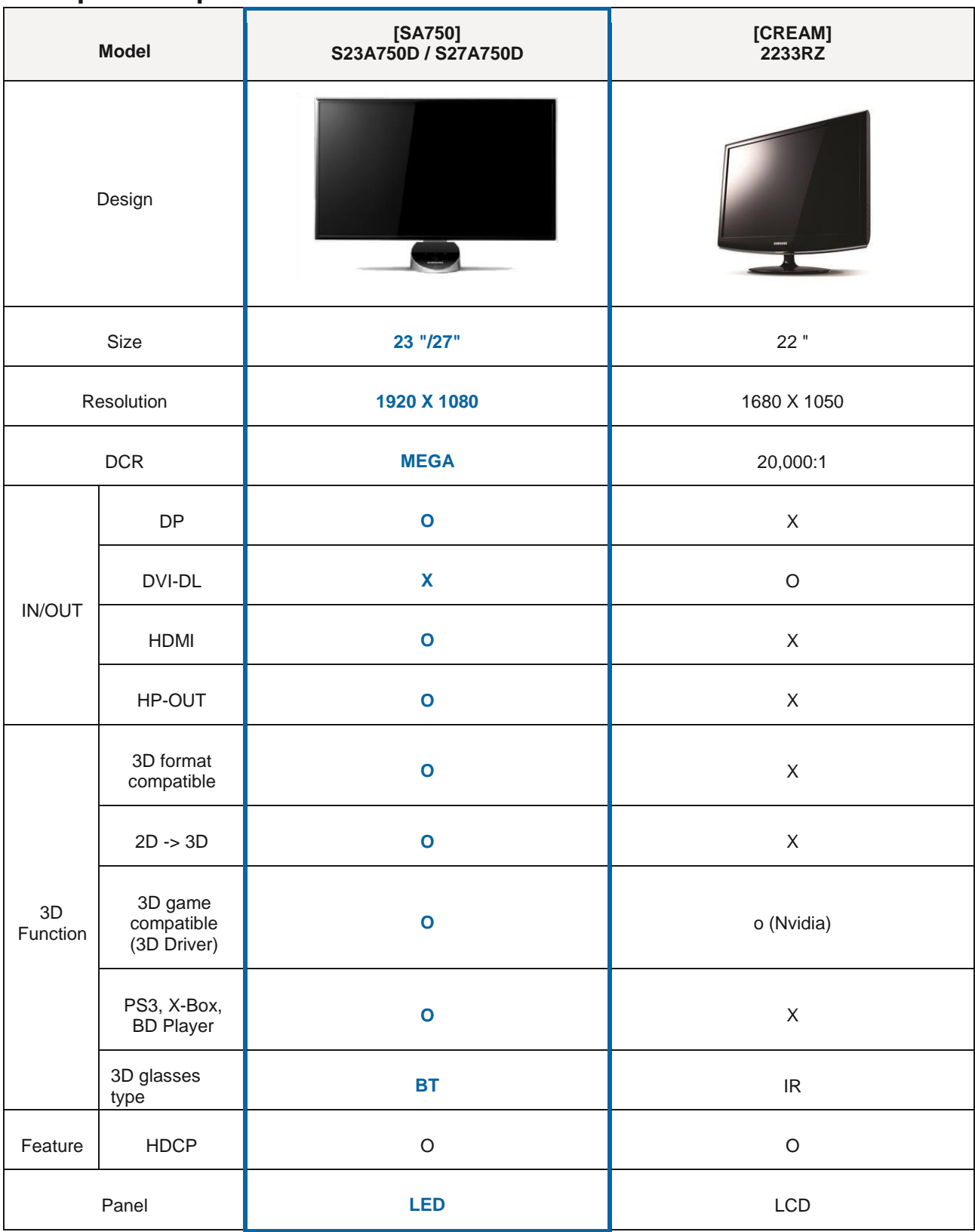

2-2

2. Product specifications

# **2-3. Accessories**

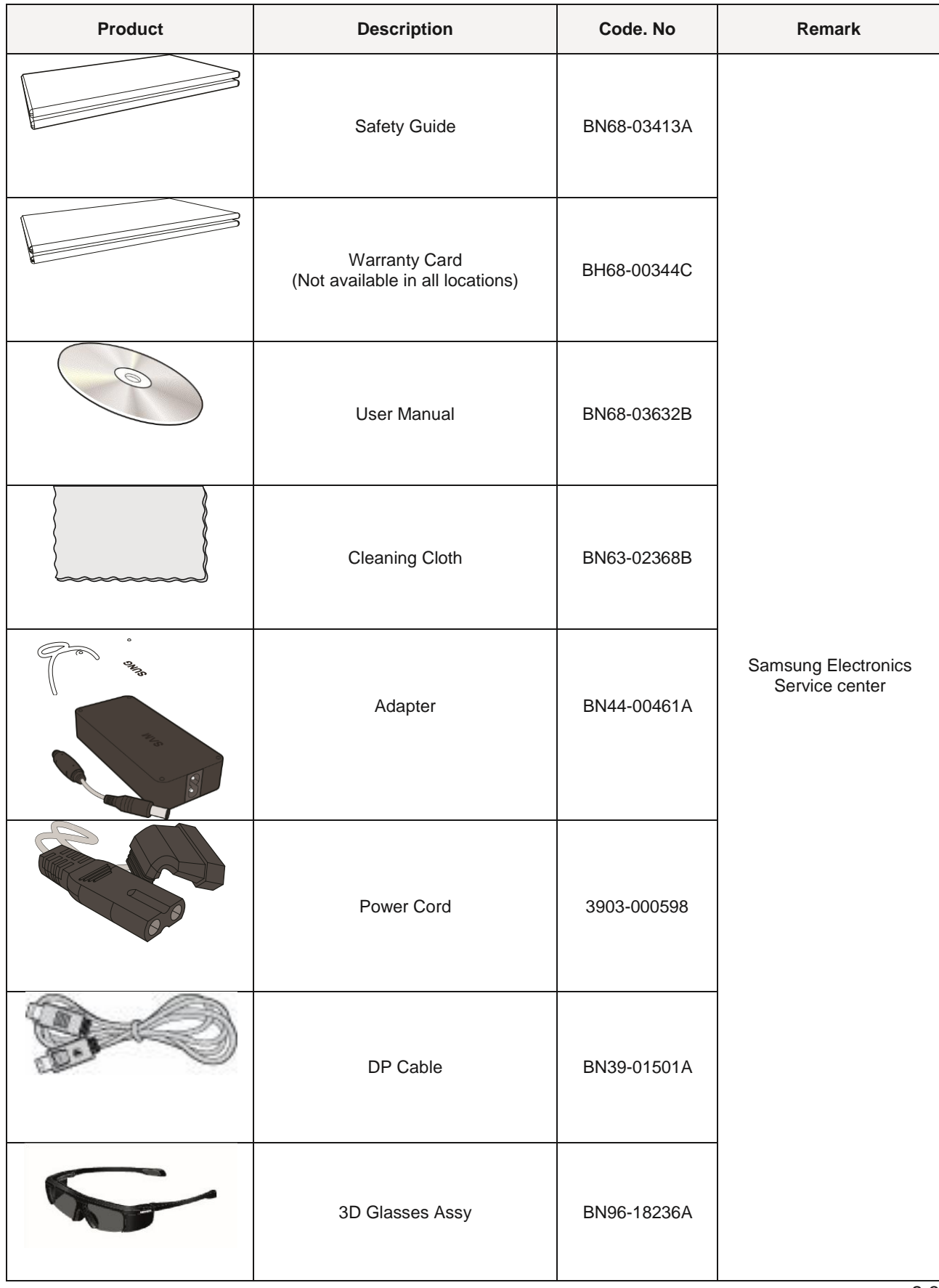

# **3.** Disassembly and reassembly

Repair manual this chapter describes the display disassembly and reassembly step.

**Warning:** This display contains electrostatic sensitive devices. Should use caution when handling these parts.

# **3-1.** Disassembly

**Be careful:** 1. As before, please turn off the monitor.

2.When removing the display, do not use the open metal tools other than the tools provided.

3.Please follow the steps below carefully remove the display.

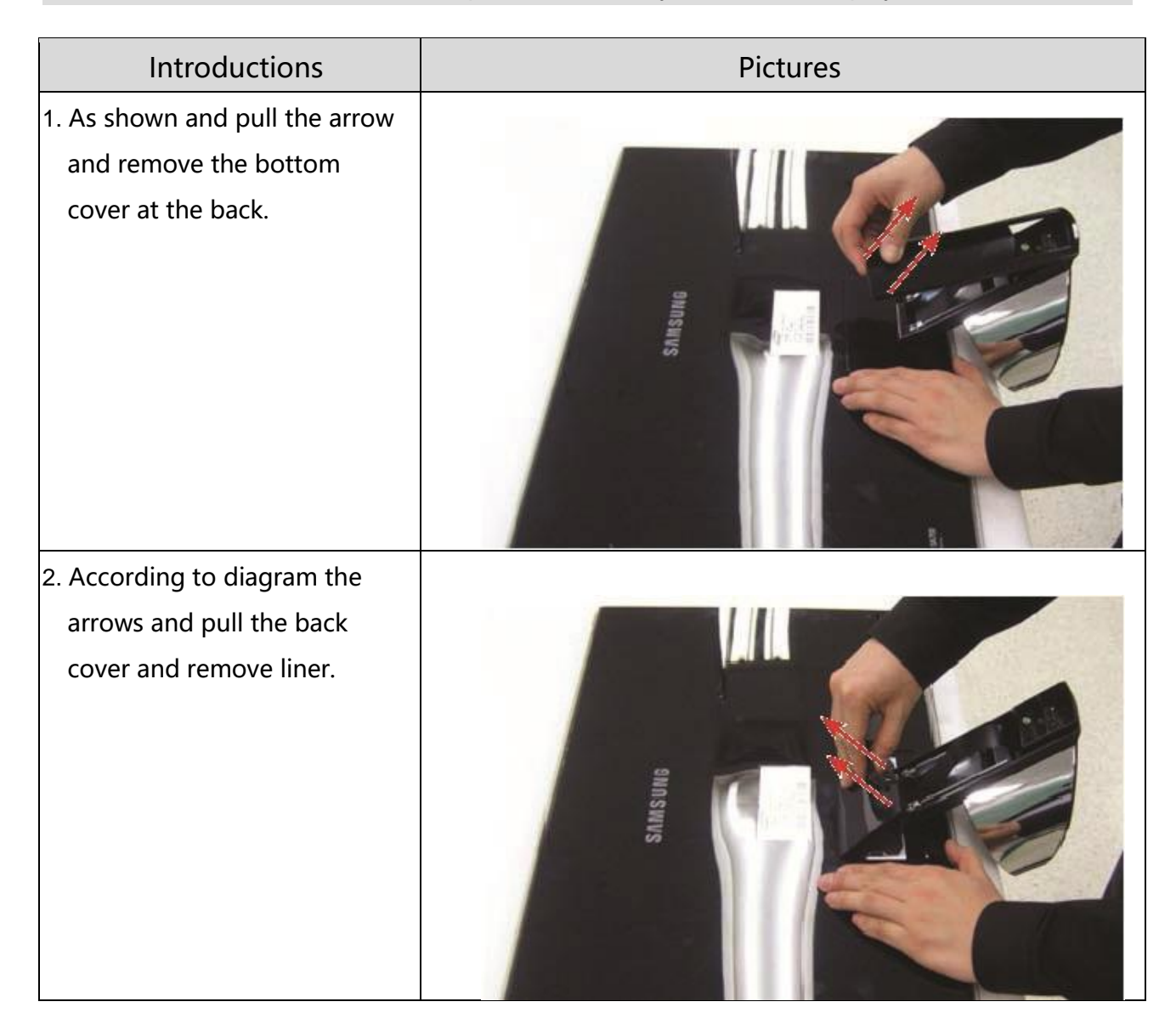

#### 3.拆卸和重新组装

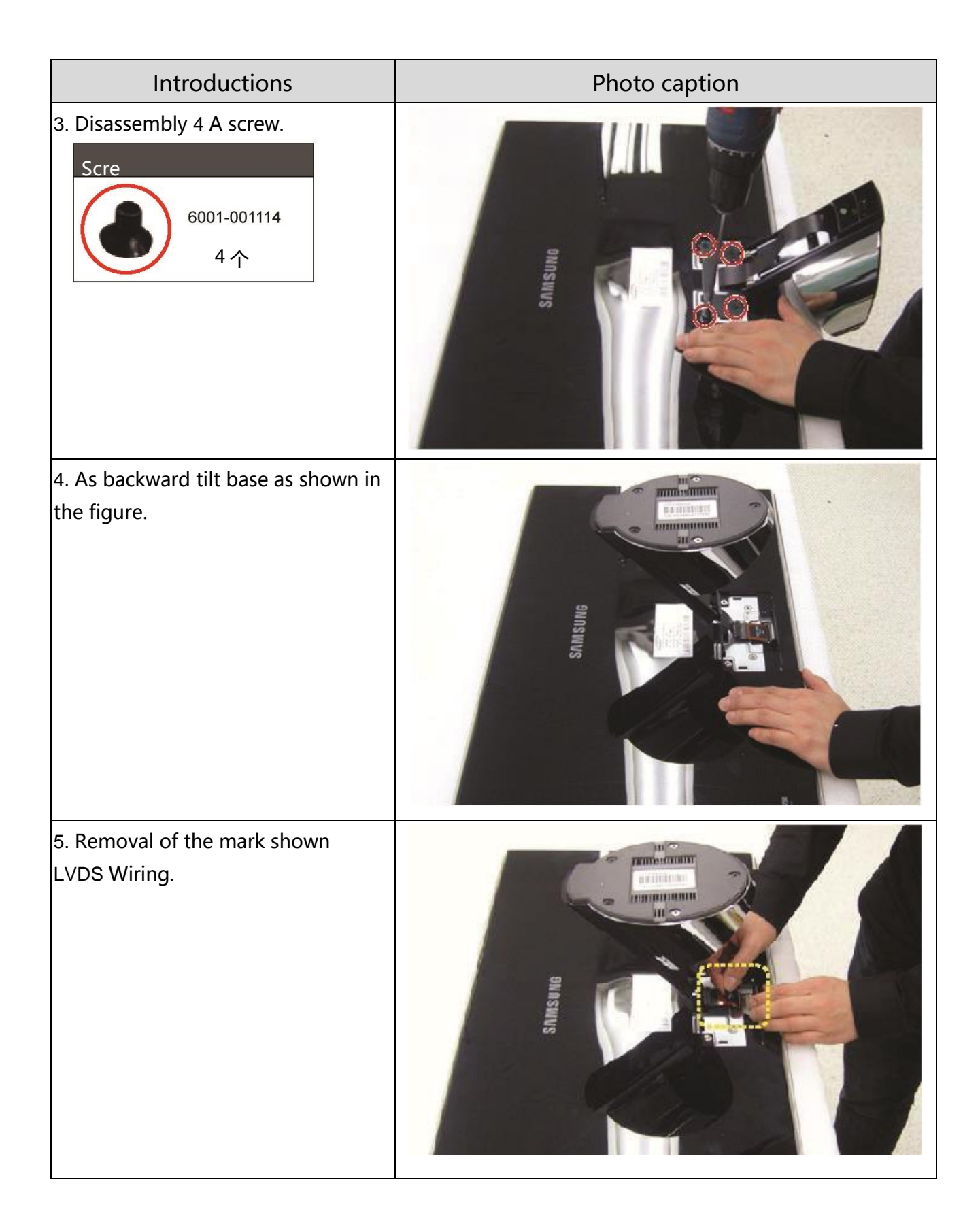

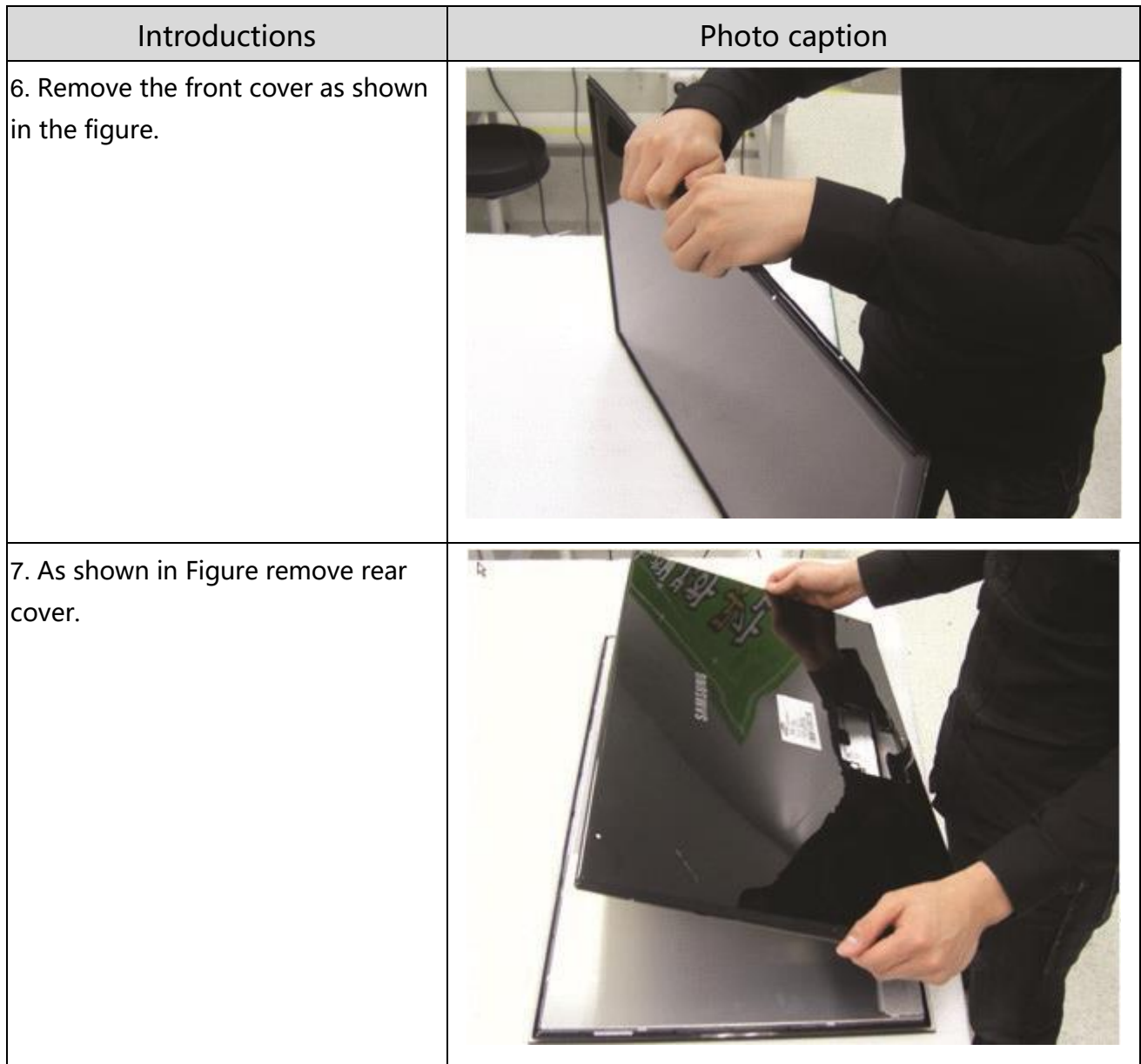

#### 3.拆卸和重新组装

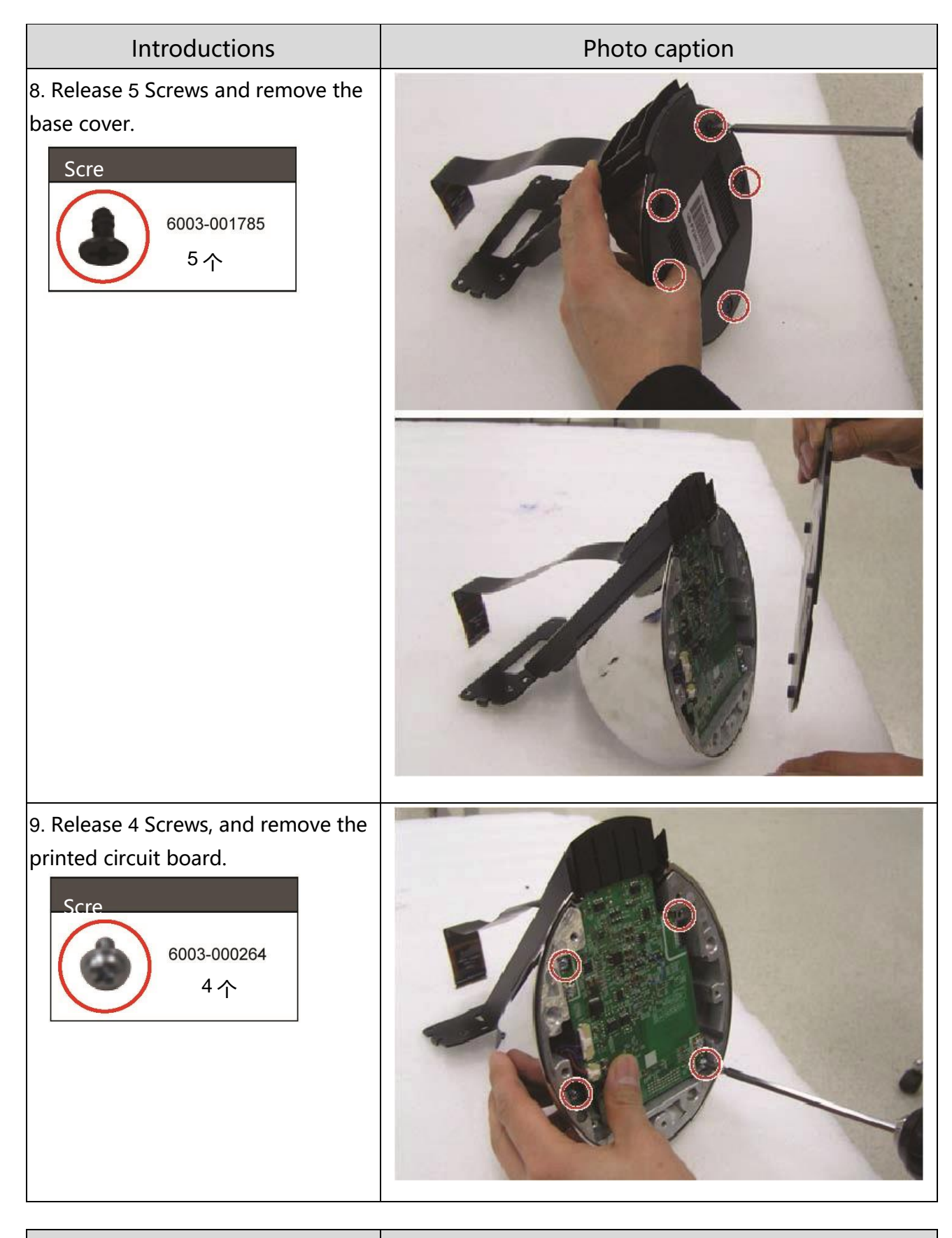

Introductions **Photo caption** 

10. As shown in diagram disassembly and fan hub.  $\vert$ 11. As shown in the figure and remove LVDS Wiring and printed circuit boards.

#### 3.拆卸和重新组装

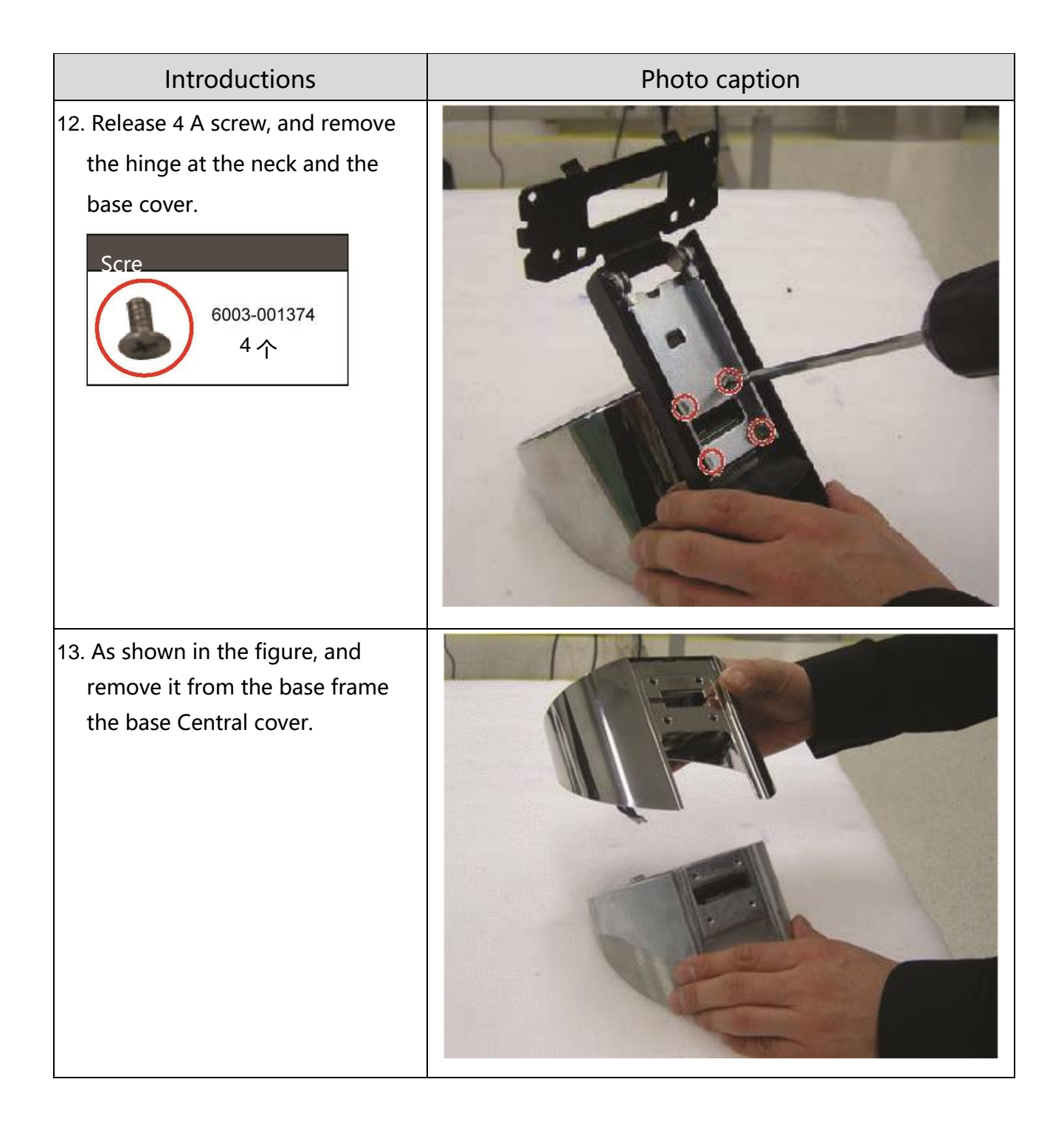

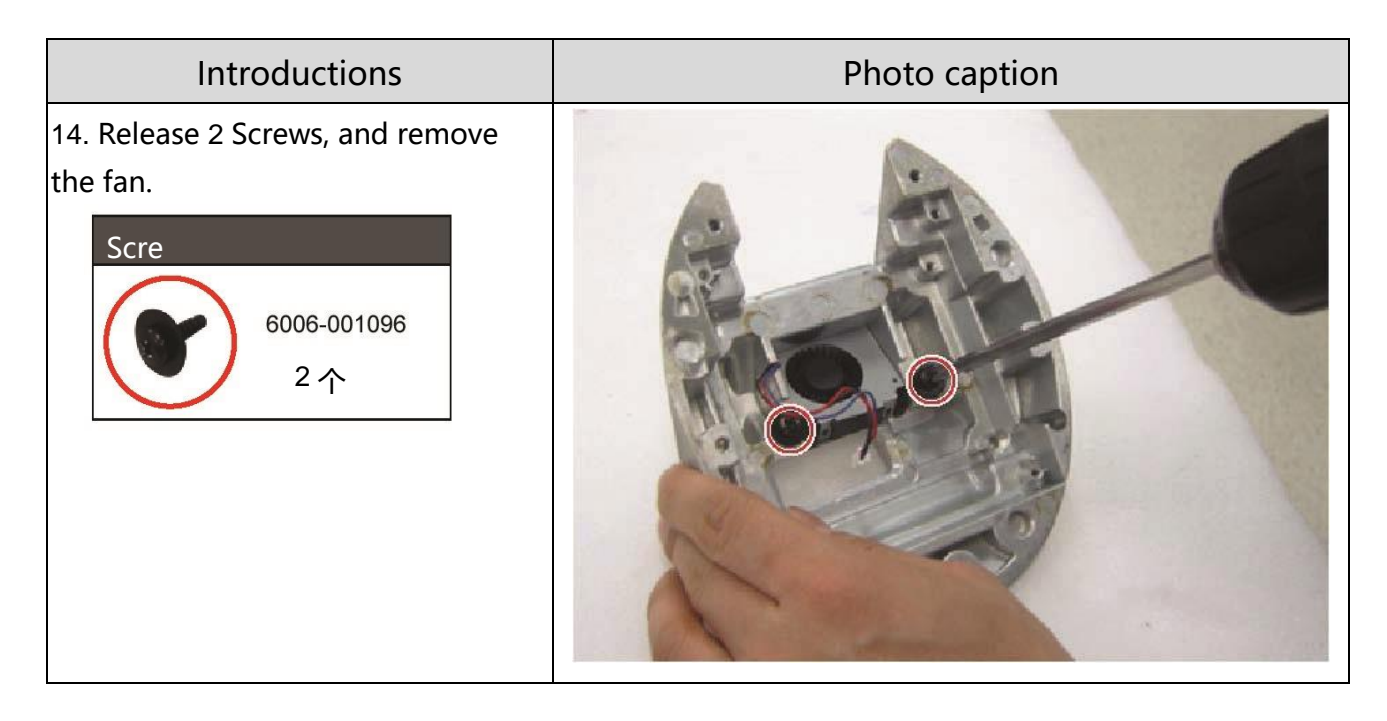

\*Reassembly step and disassembly steps instead.

#### Screw size

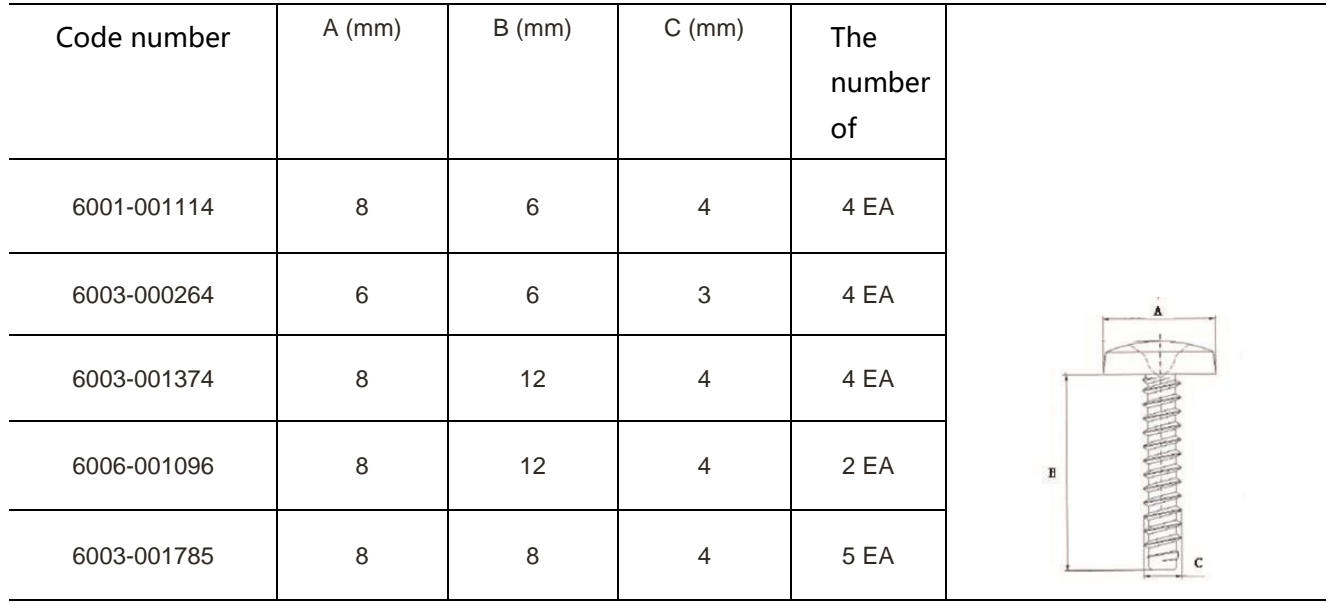

# **4** Troubleshooting

# **4-1.** Troubleshooting

- 1. In front of the repair, set the custom mode as follows:
	- Resolution:1920×1080
	- Horizontal frequency:67.5 kHz
	- Vertical frequency:60 Hz
- 2. If no image appears, ensure that the power cables are properly connected.
- 3. Check the following circuit:
	- If the screen is black: functional printed circuit board Assembly, printed circuit board assemblies
	- If LED Background lights not lit, despite LED Open: check LED Drive, 1 And 2 Connector between the layers and FPC LVDS Wiring
	- If W/R/G/B Test chart can display, although the background light is lit: check 60 针 FFC Wiring, 1 And 2 Connector between the layers and FPC LVDS Wiring
- 4. Press [Menu] Button and change the brightness and contrast 0, Then press and hold " $\Box$ (Confirmation/Source)" Button for more than 5 Seconds, the display will automatically go to factory reset.

# **4-2** When the power supply is not available

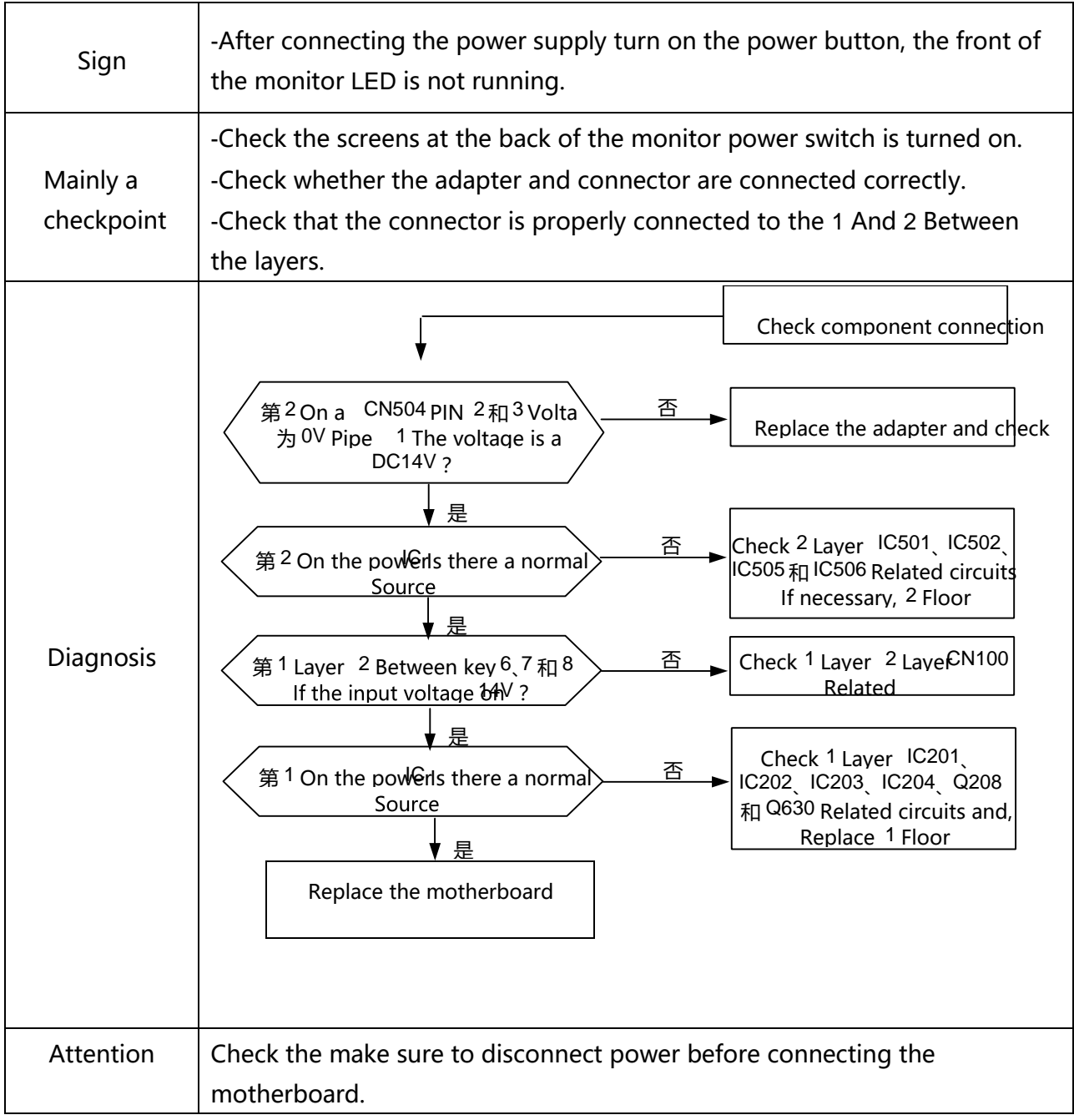

**Main PBA – 1st Floor\_Top**

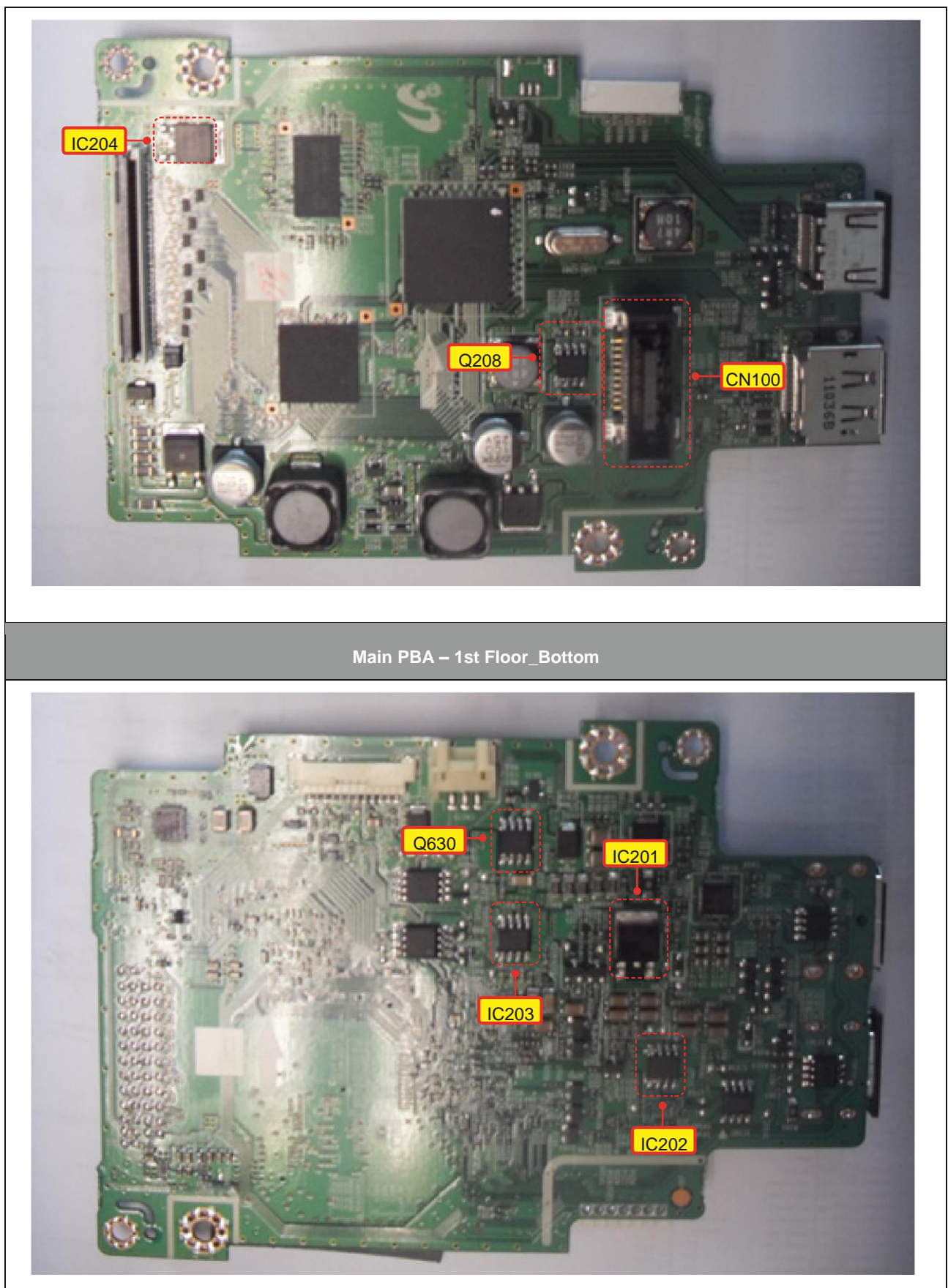

**Main PBA – 2st Floor\_Top**

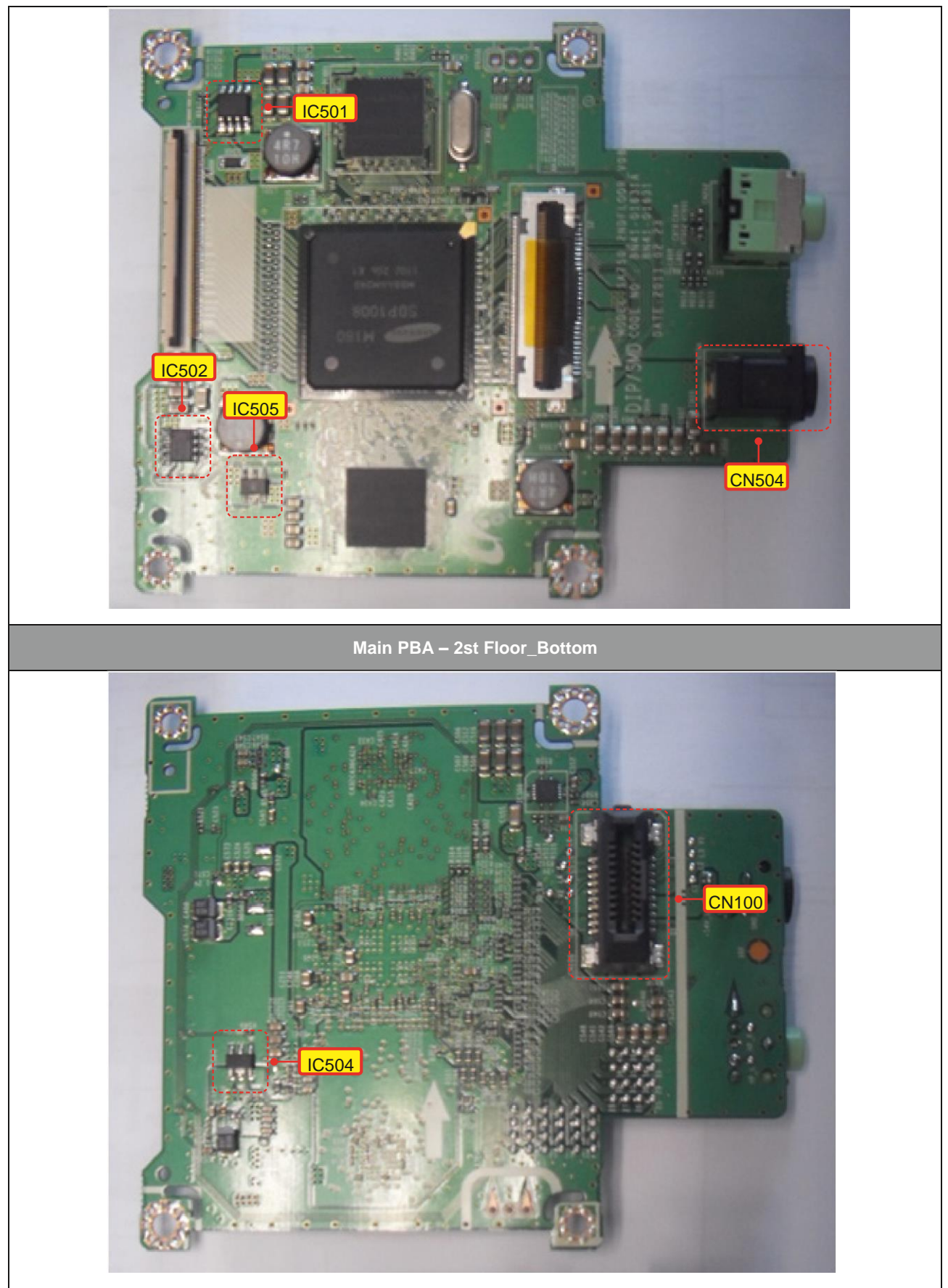

**4-2-1** When power is not available in the circuit diagram ( **1** Circuit)

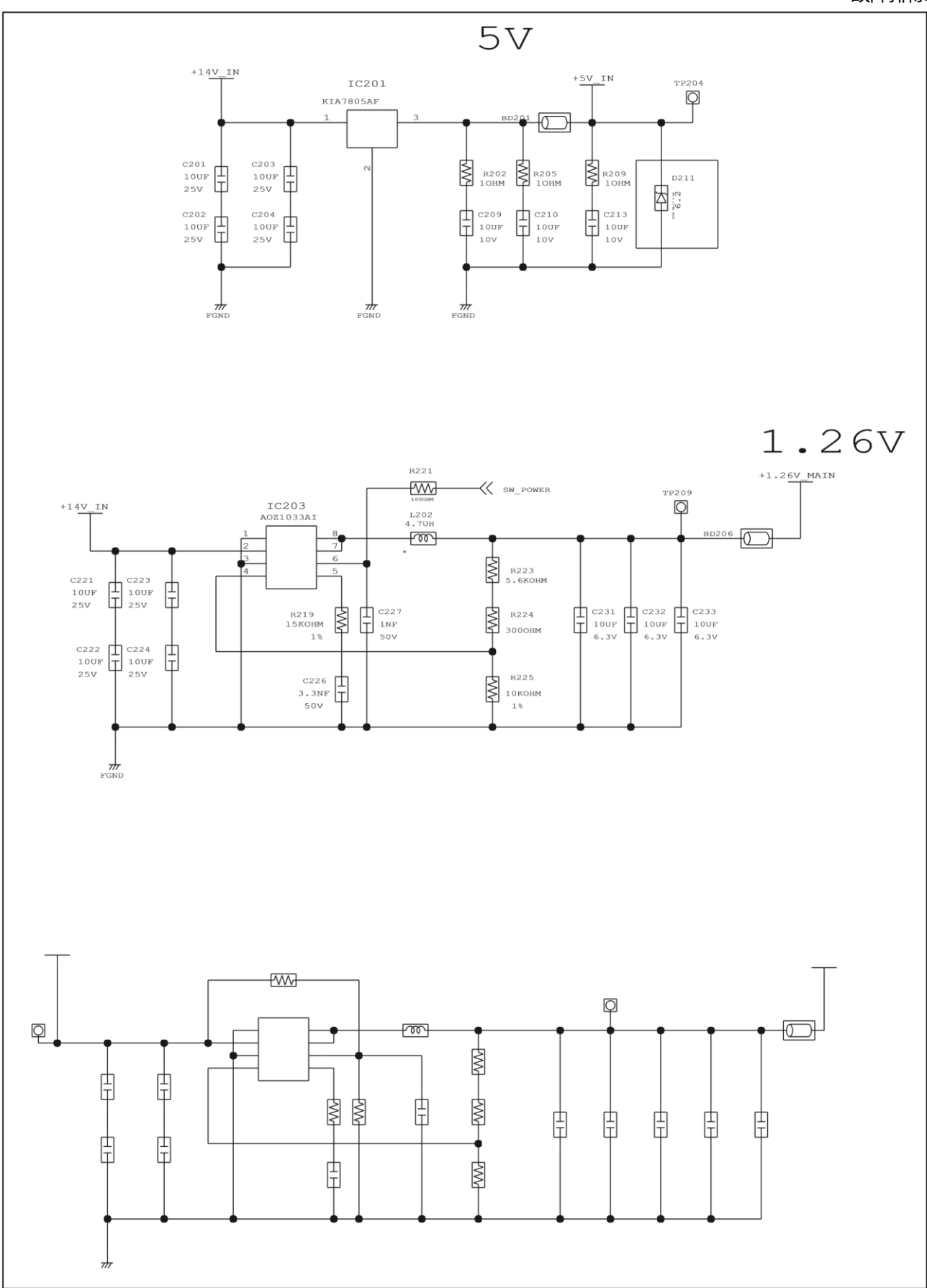

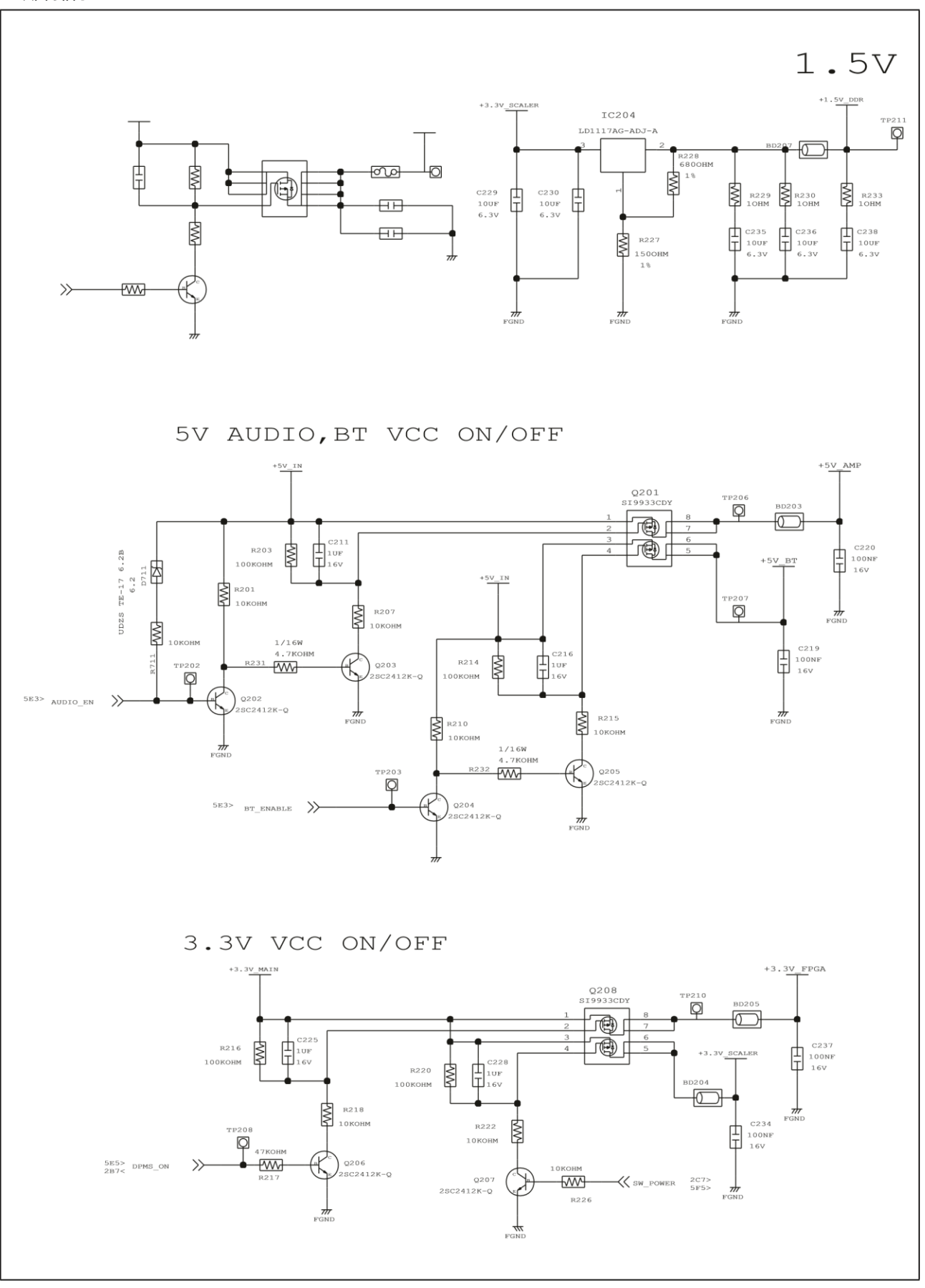

**4-2-2** When power is not available in the circuit diagram ( **2** Circuit)

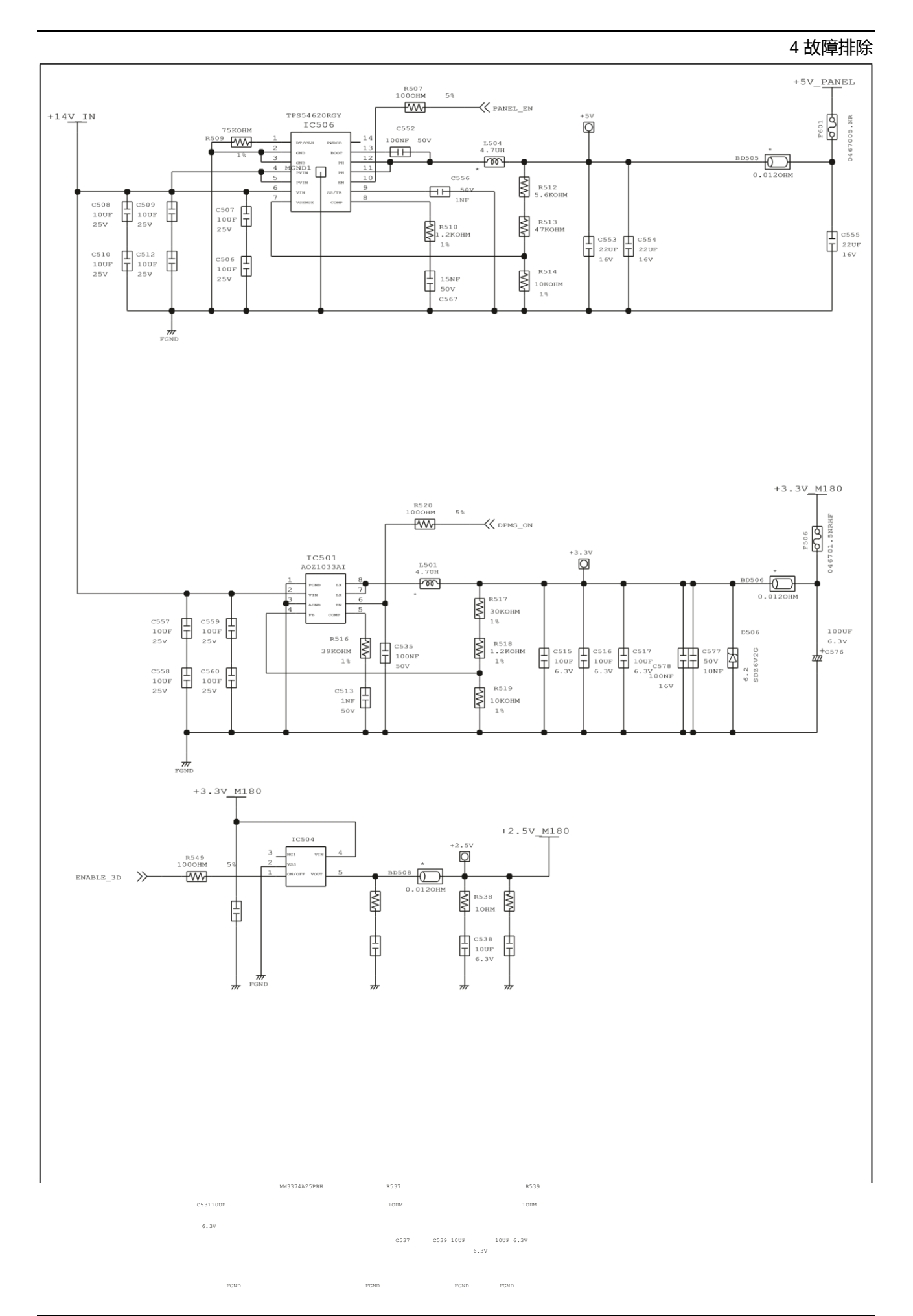

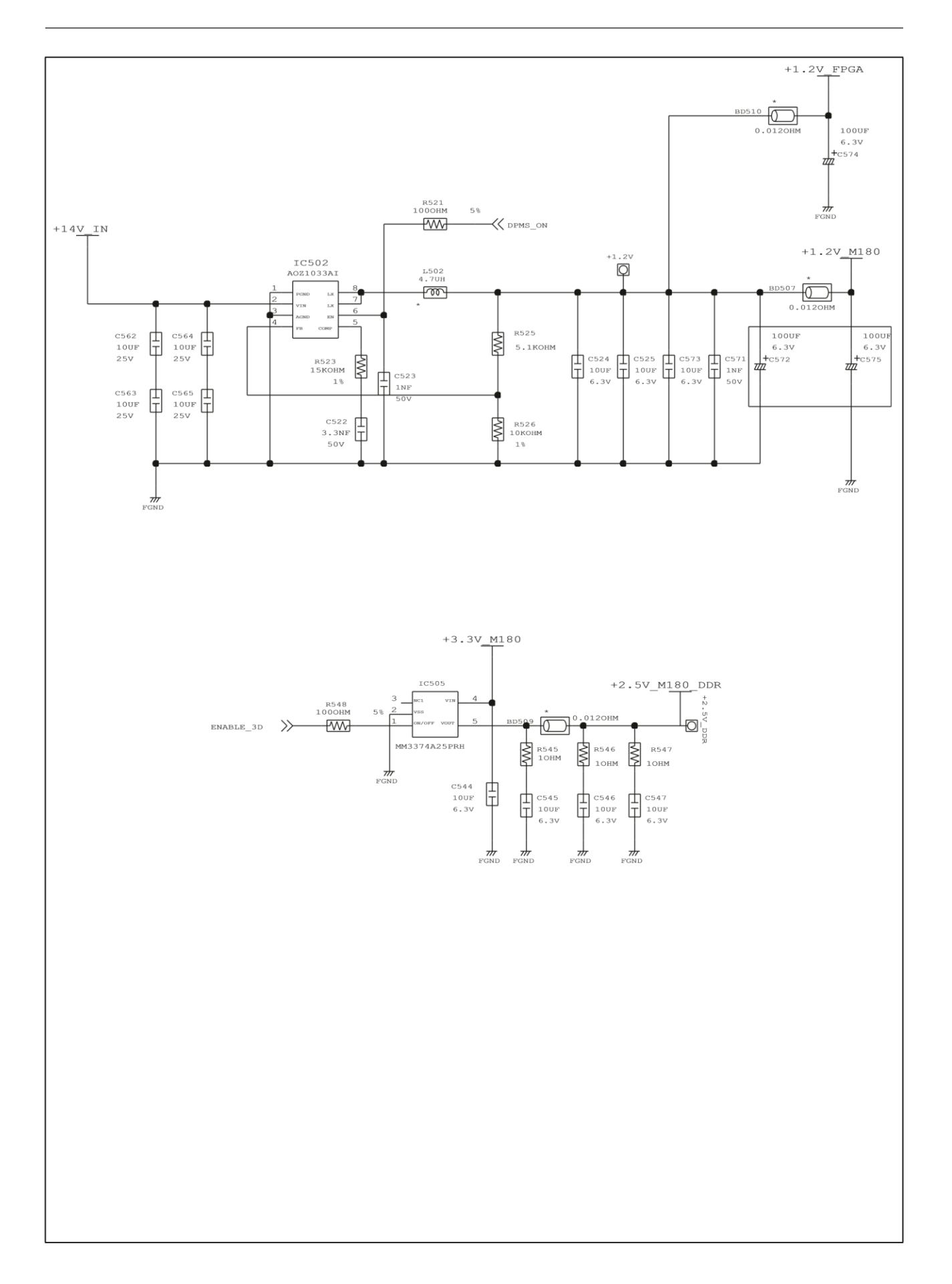

# **4-3.** When you monitor black screen (**HDMI**)

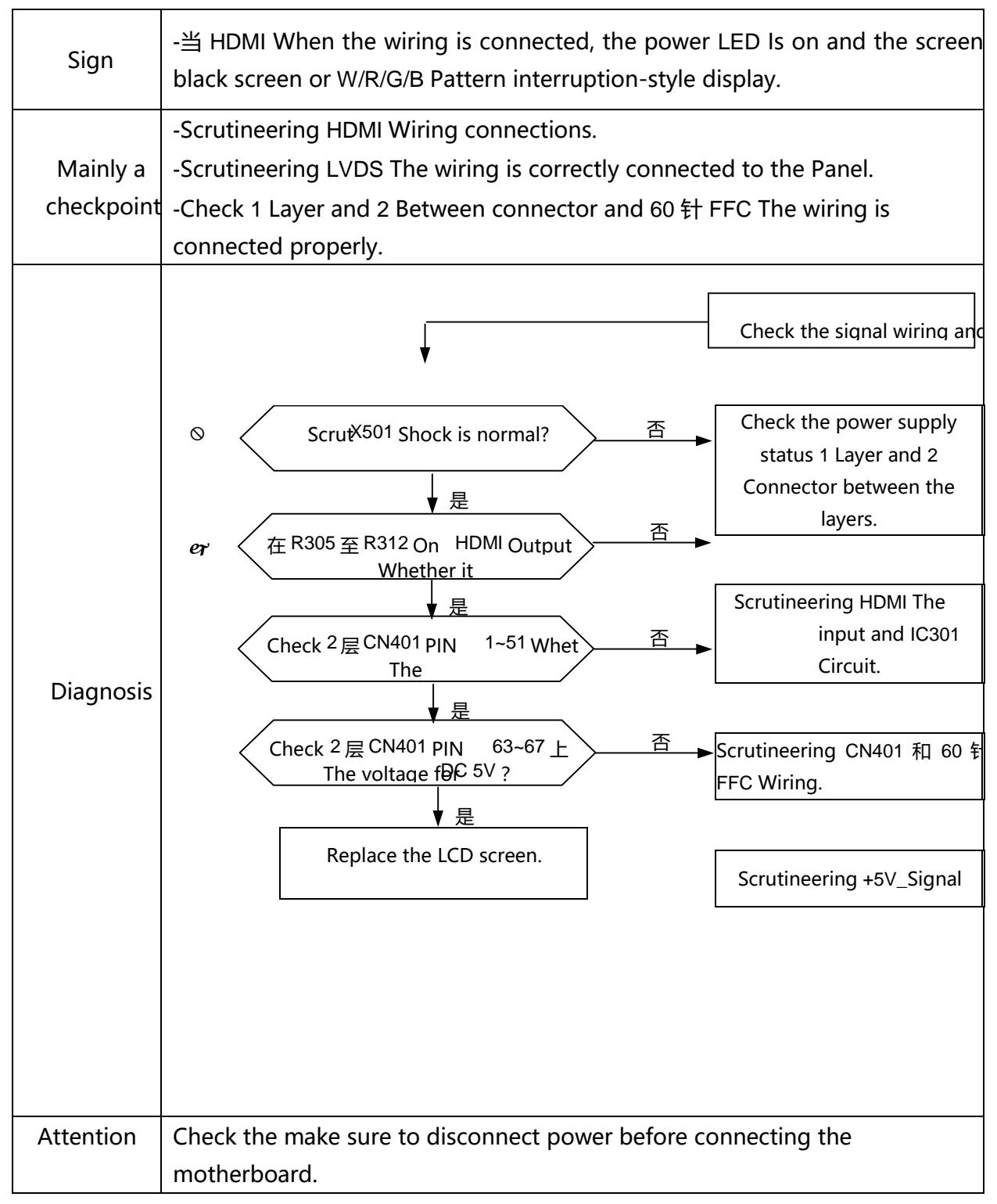

**Main PBA** 

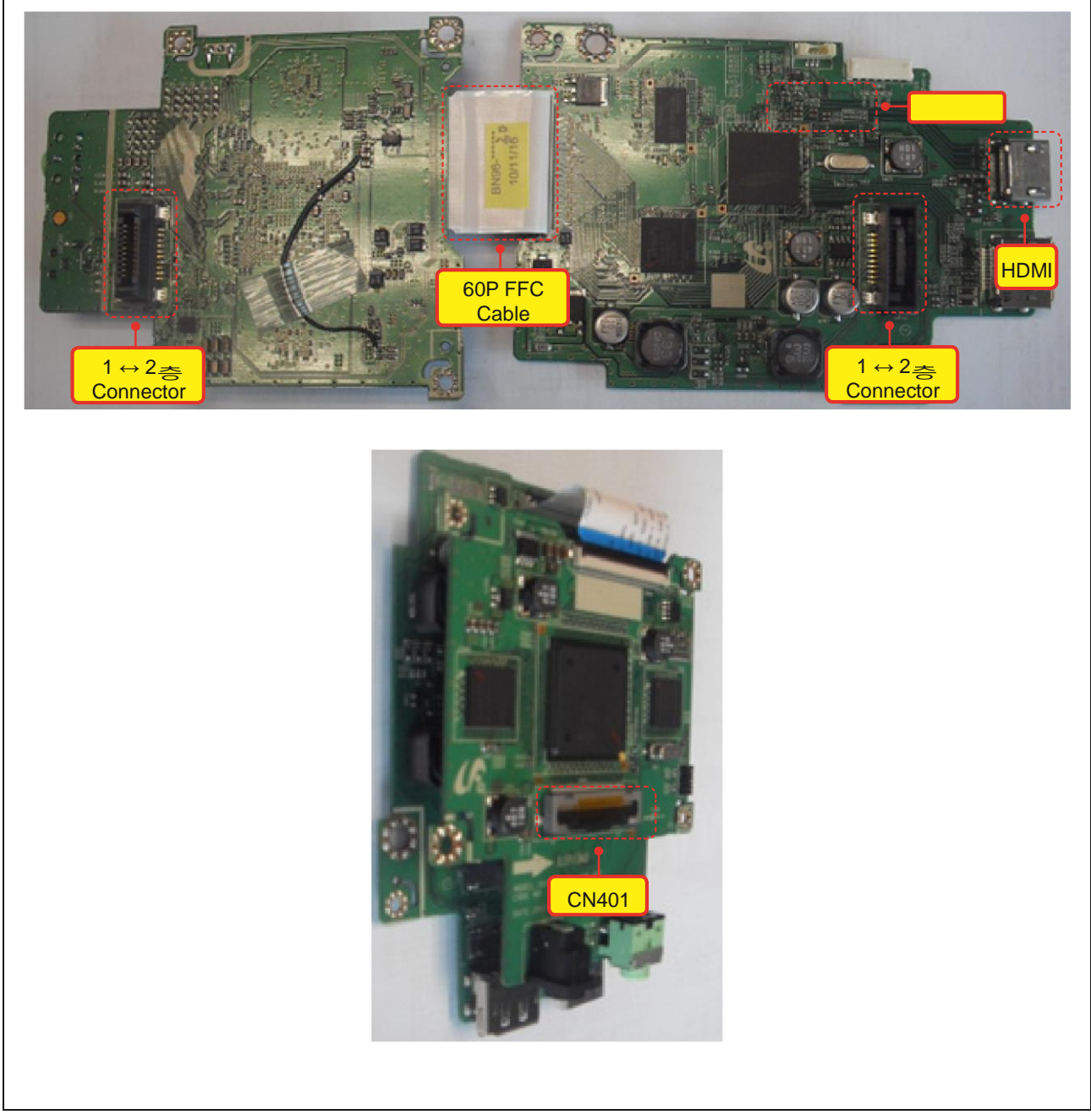

**4-3-1.** Black screen appears when the circuit diagram (**HDMI**)

#### **D303** কি<br>তিউ' AOZ8804DI  $\begin{array}{c} 4 \text{C1}\leq\\ 4 \text{C1}\leq \end{array}$  $\circ$ 閣  $\gg$  HDMI\_RX2+  $\circ$ ⋥  $\sqrt{ }$ ່ ໐-**RATE**  $\begin{array}{c} \texttt{4C1} < \\ \texttt{4C1} < \end{array}$  $\circ$ 爹 HDMI\_RX1+<br>HDMI\_RX1- $\overline{\phantom{a}}$  $\mathsf{r}$ **R30B WWW**  $\overline{\circ}$ HDMI\_RX0+<br>HDMI\_RX0- $\begin{array}{c} 4 \, \mathrm{C} \, 1 \, \mathrm{<}\\ 4 \, \mathrm{C} \, 1 \, \mathrm{<} \end{array}$ 诊  $\overline{c}$ ່ ໐ $rac{R311}{R312}$  MM<sup>2</sup>  $\begin{array}{c} 4 \text{C1} < \\ 4 \text{C1} < \end{array}$  $\epsilon$ HDMI\_RXC+  $\circ$  $+5V_HDM$  $\overline{\circ}$ DDC\_HDMI\_SCL 3F4< 5B3<<br>DDC\_HDMI\_SDA 3F4< 5B3<<br>R336 WW 220HM  $\begin{array}{r}\n\hline\nR303 \\
\hline\nR304\n\end{array}\n\begin{array}{r}\n\hline\n\text{W} & 220\text{HM} \\
\hline\n220\text{HM}\n\end{array}$  $\overline{\circ}$  $\overrightarrow{\rightarrow}$  $\circ$  $\frac{2}{\sqrt{1000 \text{ H}}$ HDMI\_DPMS  $5E1>$  $\epsilon$  $\frac{1}{\sqrt{2}}$ ່ $\circ$ 4.7KOHM R315<br>4.7KOHM ₿ 高生 |<br>F 궤  $+5V_1N$ D305  $\frac{1}{\text{FGNI}}$ CN301 FD05015-19  $\frac{1}{\sqrt{N}}$  $\frac{1}{\sqrt{2}}$  $\frac{\partial}{\partial x}$  $^{Q301}$ <br>2SC2412K-Q  $\begin{array}{c}\n\hline\n\text{WM} \\
\text{R302} \\
\text{1KOHM}\n\end{array}$  $\prec$  HDMI\_HPD 5B3<  $\bigcirc$  $\frac{1}{\sqrt{2}}$  $\overline{\mathbf{G}}$ ₩  $\Leftrightarrow$ **MANANANA** ≸ \*\*\*\*\*\*\* ≸ c **RANANANA** ć Ċ. ≸ **RANACTES** Ξ ć ሰሰሰሰሰሰሰሰሰሰሰሰሰሰ ≸ XXXXX ≸  $\overline{\Phi}$ ֓׀֧֪֧֪֧֪֧<br>׀ׇ

HDMI INPUT

# **4-3-2.**Screen no display of **HDMI**

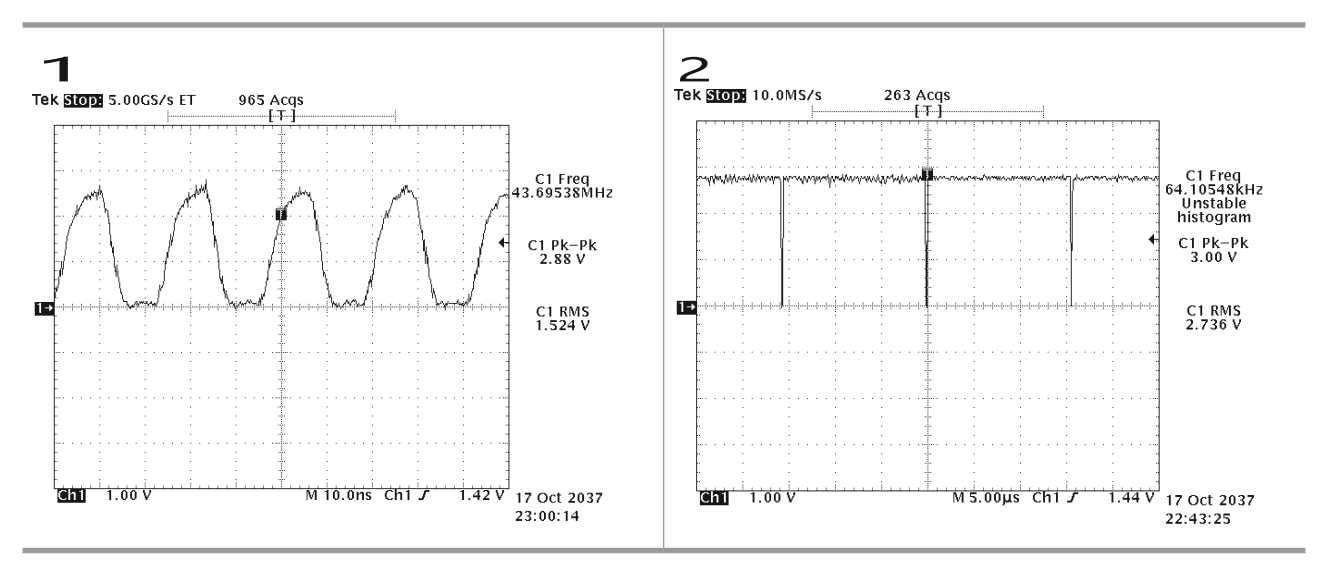

# **4-4.** When you monitor black screen (**DP**)

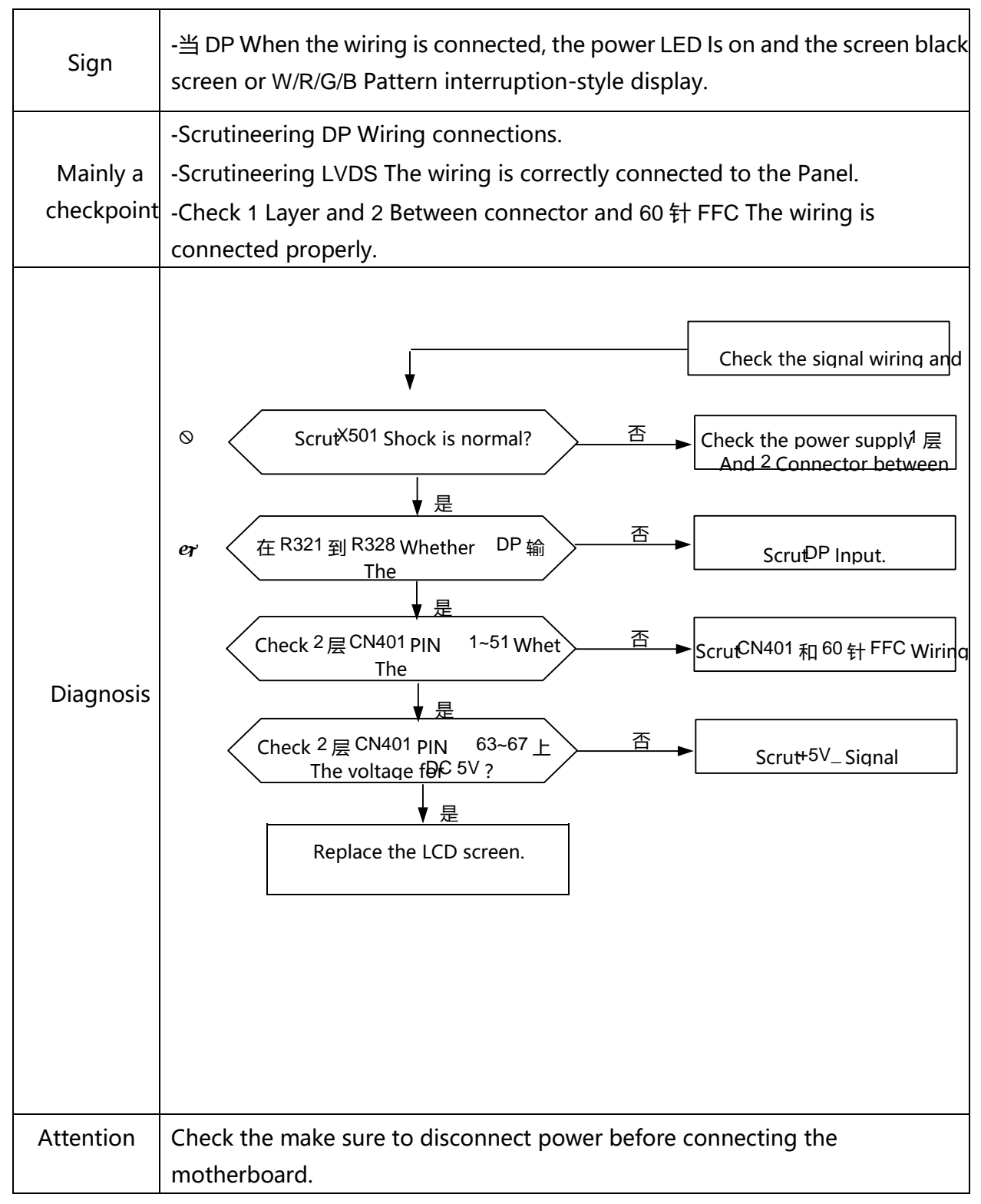

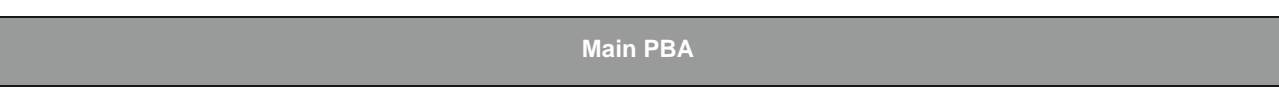

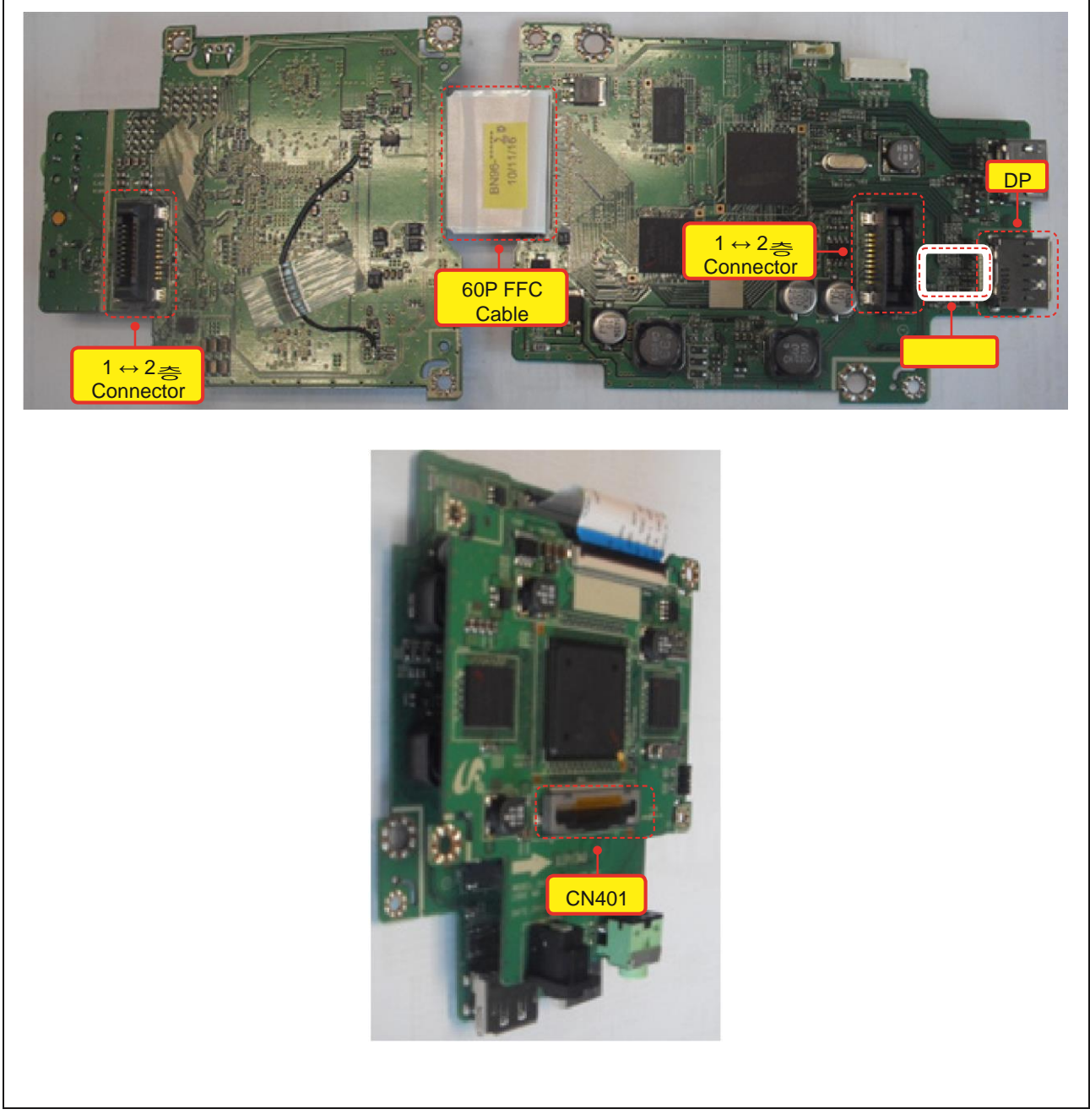

**4-4-1.** Black screen appears when the circuit diagram (**DP**)

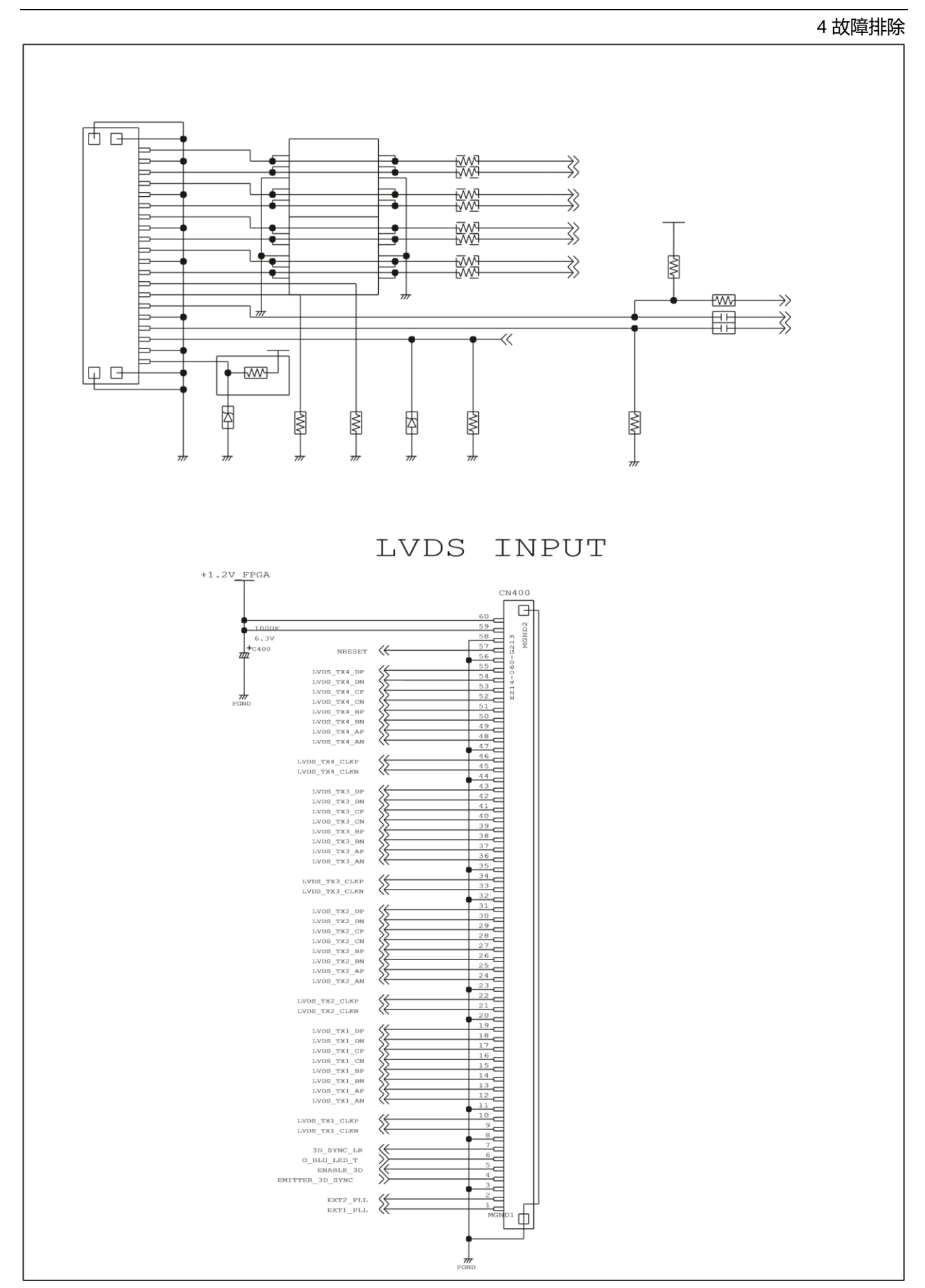

**4-4-2.** Screen no display of waveforms (**DP**)

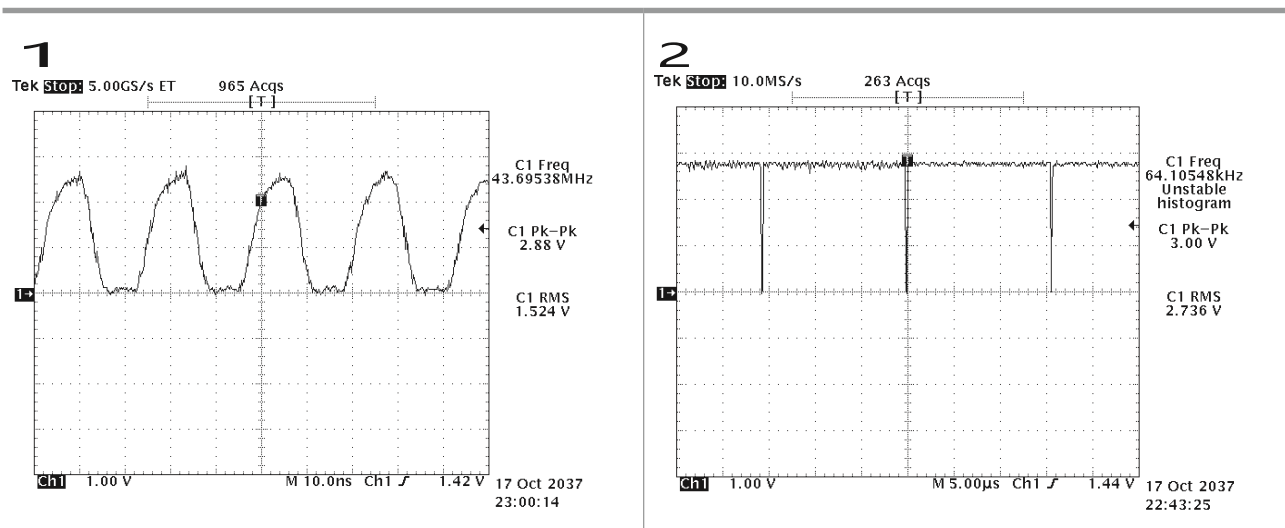

# **4-5.** Examples of faults and corrective actions

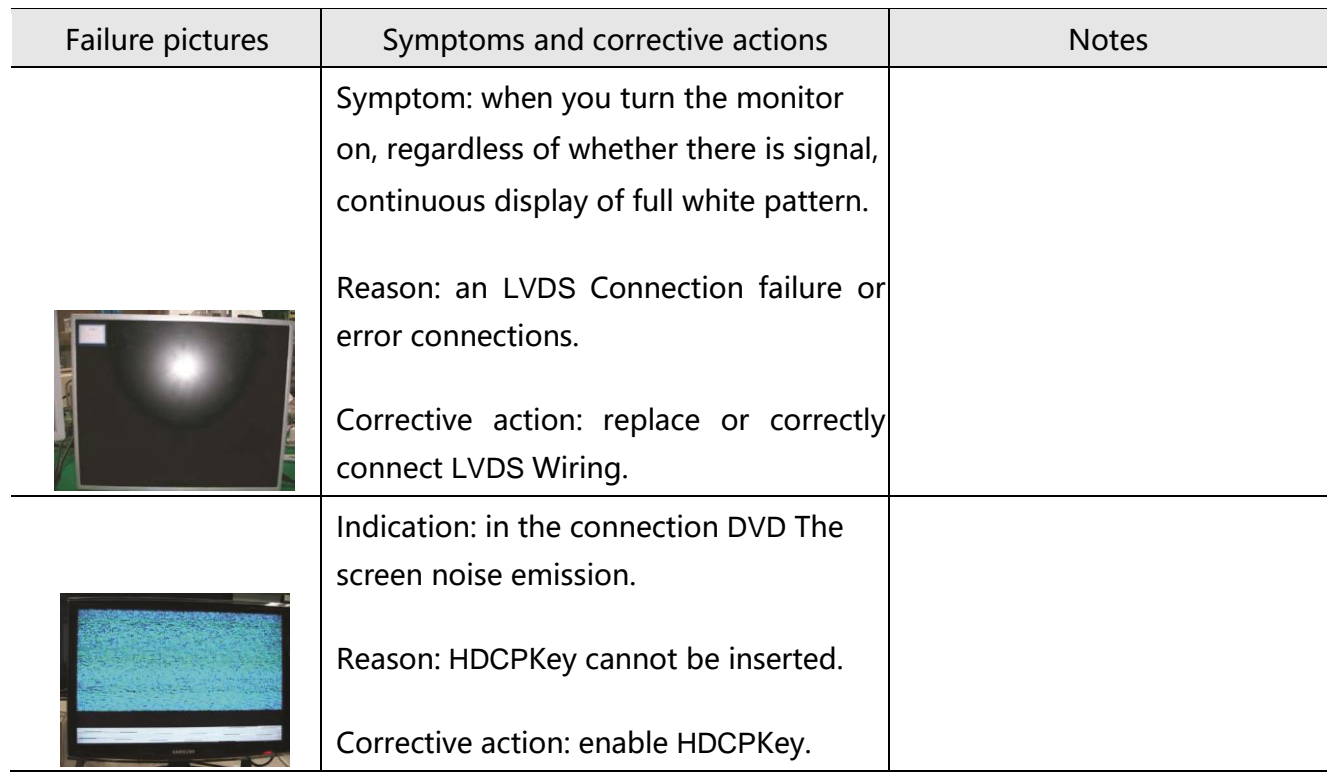

# **4-6.** Regulation

## **4-6-1**. Conditions of repairs

#### **Maintenance considerations for adjusting**

- 1) Check for repairs if the device is functioning properly.
- 2) In order to secure large enough to remove the display.
- 3) Prepare a cushion before the demolition.

#### **Enter maintenance mode**

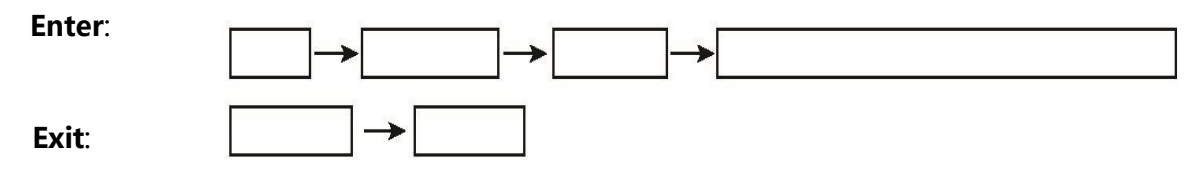

#### **After replacing the basic maintenance items**

- 1.Scrutineering PC Color adjustment.
- 2.DDC Input (analog and digital input)
- 3.Check that the model is suitable MCU Code input.
- 4.Enter maintenance mode after power off and reset.

# **4-6-2.** Maintenance of functional specifications

#### ■ **Checking the version code**

- 1. In SVC Model checking MCU Code revision and inspection.
- 2. In SVC Model
	- Adjust the brightness and contrast values for 0。
	- Press enter five (5) Seconds
	- SVC Function OSD On the show.
	- If you want to exit SVC Function, turn off the power.
- 3. Safe mode
	- When the input signal when supported by higher frequency signals than the product, safe mode gives the user some time (1 Minutes) change the graphics mode are set to the recommended setting.

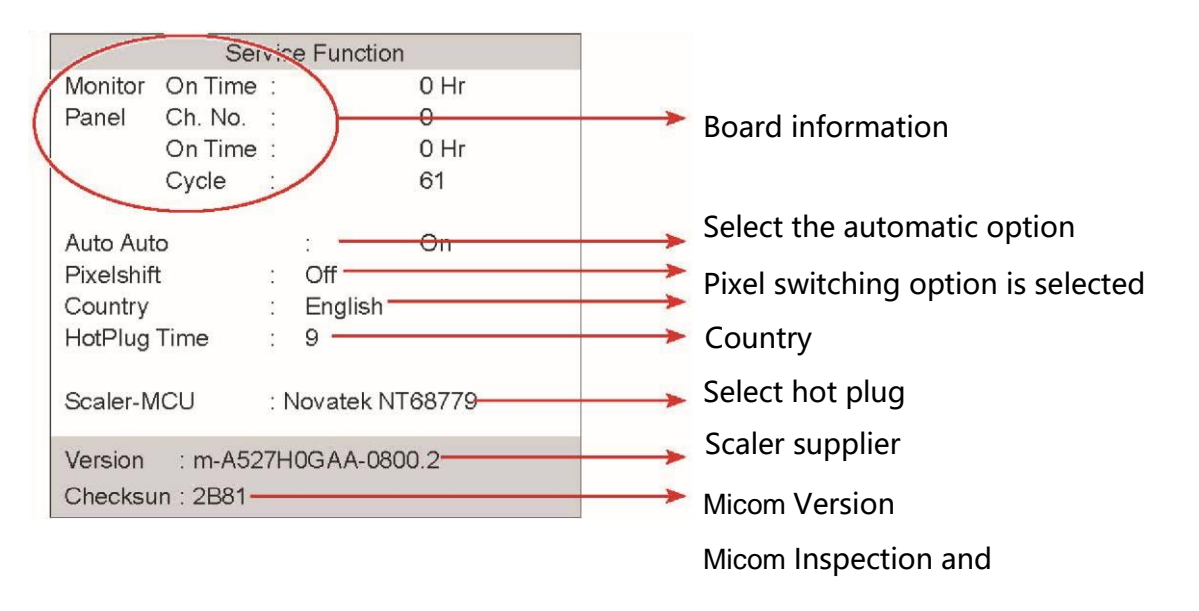

SVC Function OSD Included 103(Width)X 82(Height) grid, Board information, and display the software version and Micom Inspection and.

#### **■ Maintenance mode (move)**

#### 1.Press▼Button to move to the other options.

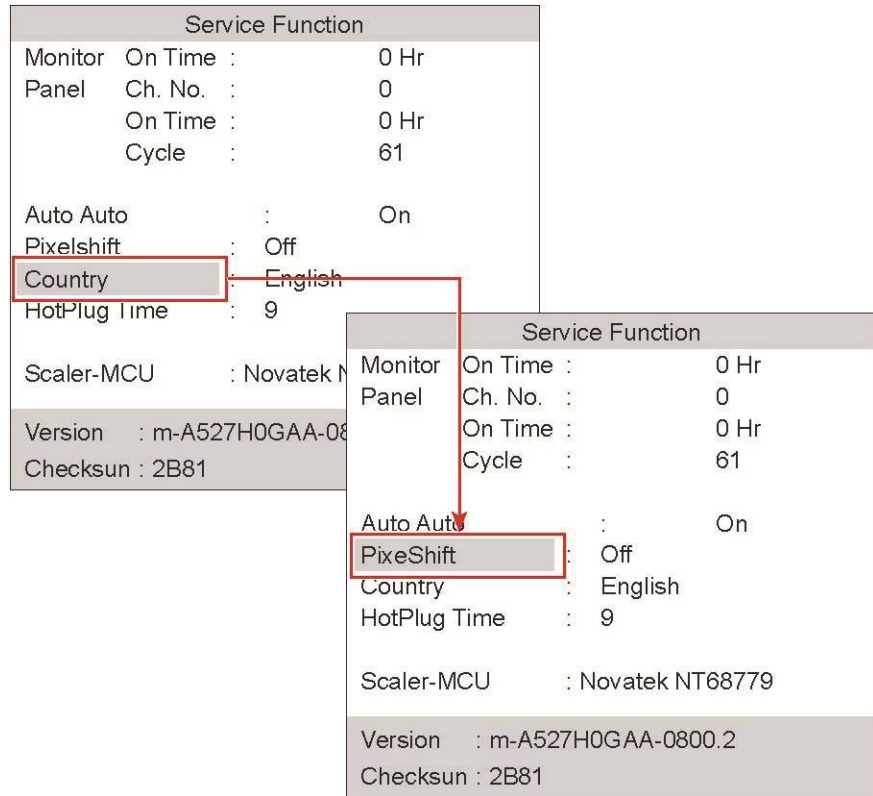

#### 2.Press▲Button, change the setting to on or off.

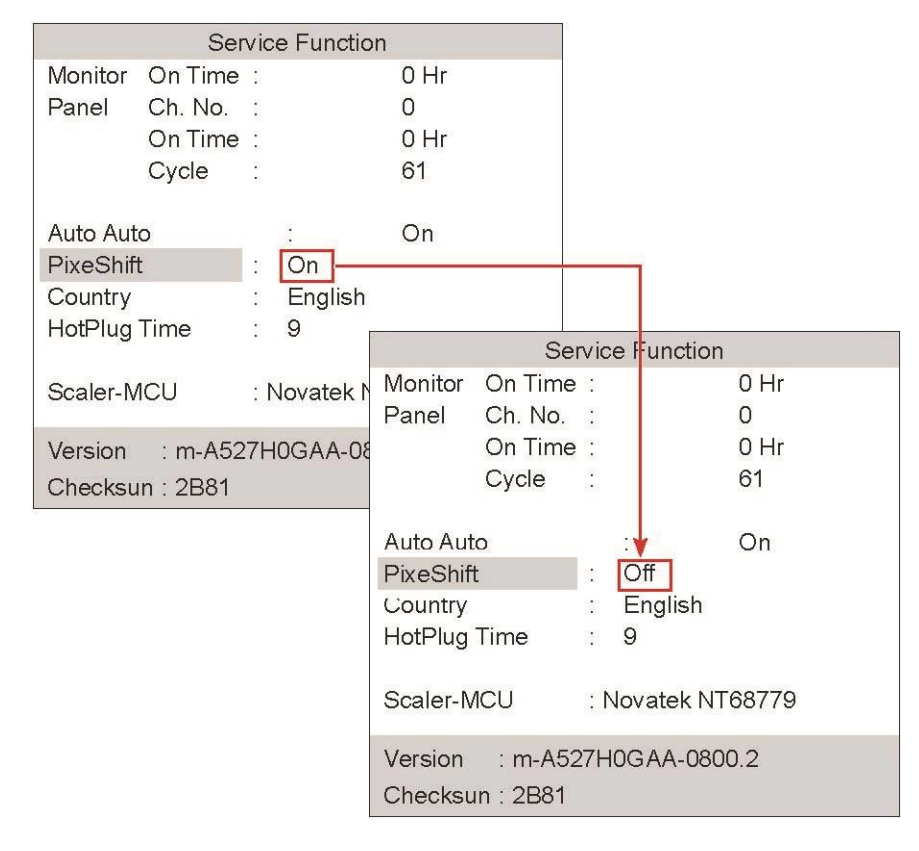

#### **■ When panels are replaced**

Replace the Panel, select a Panel item and press the menu button five (5) Seconds. Plate surface Ch. No will increase 1 and time information will be changed to 0。

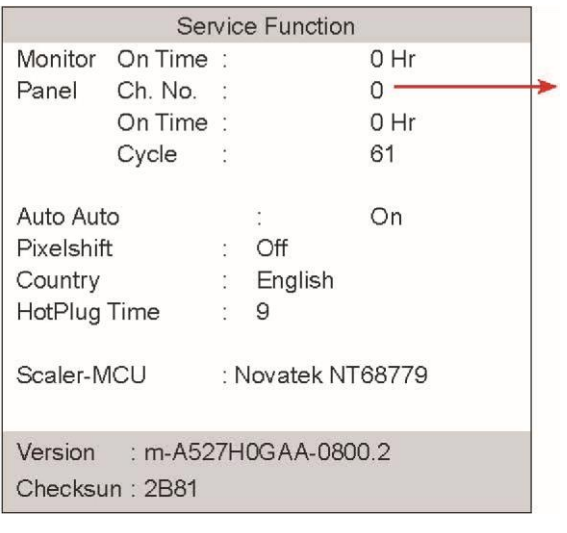

This number increased 1

# **4-6-3. Enter DDC (MTI-2510)**

#### **WinDDCU** Pop-up menu

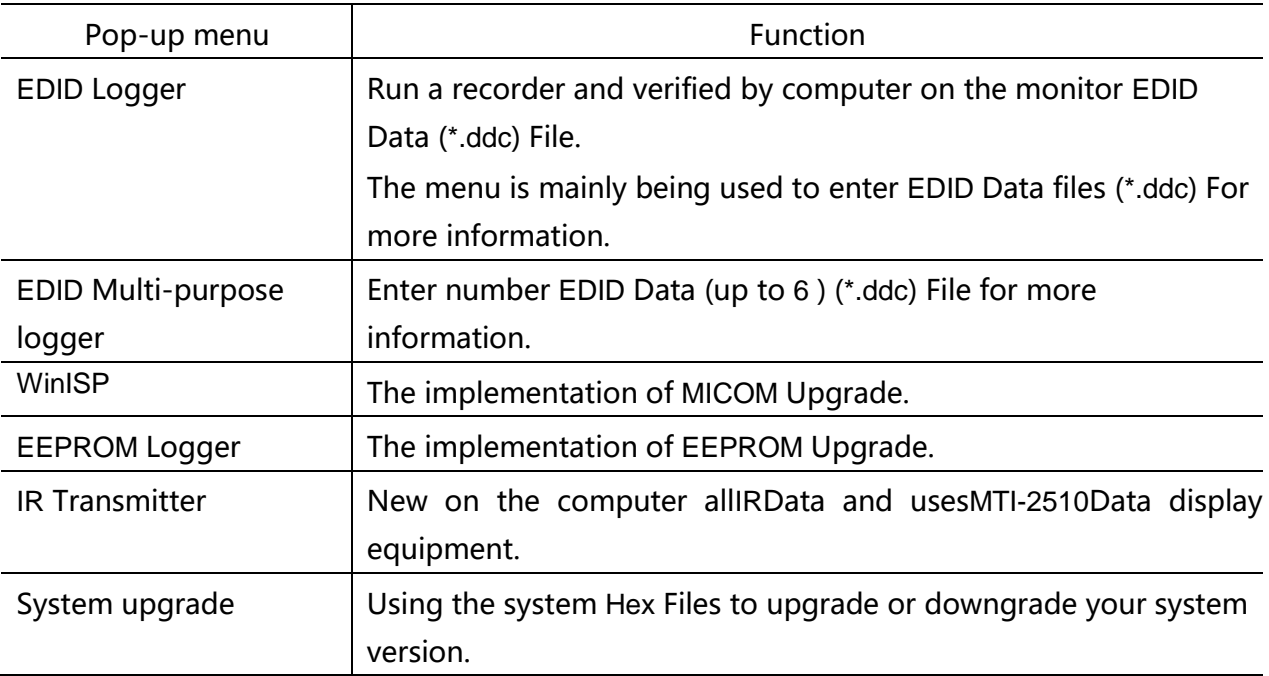

**EDID** Recorder menu

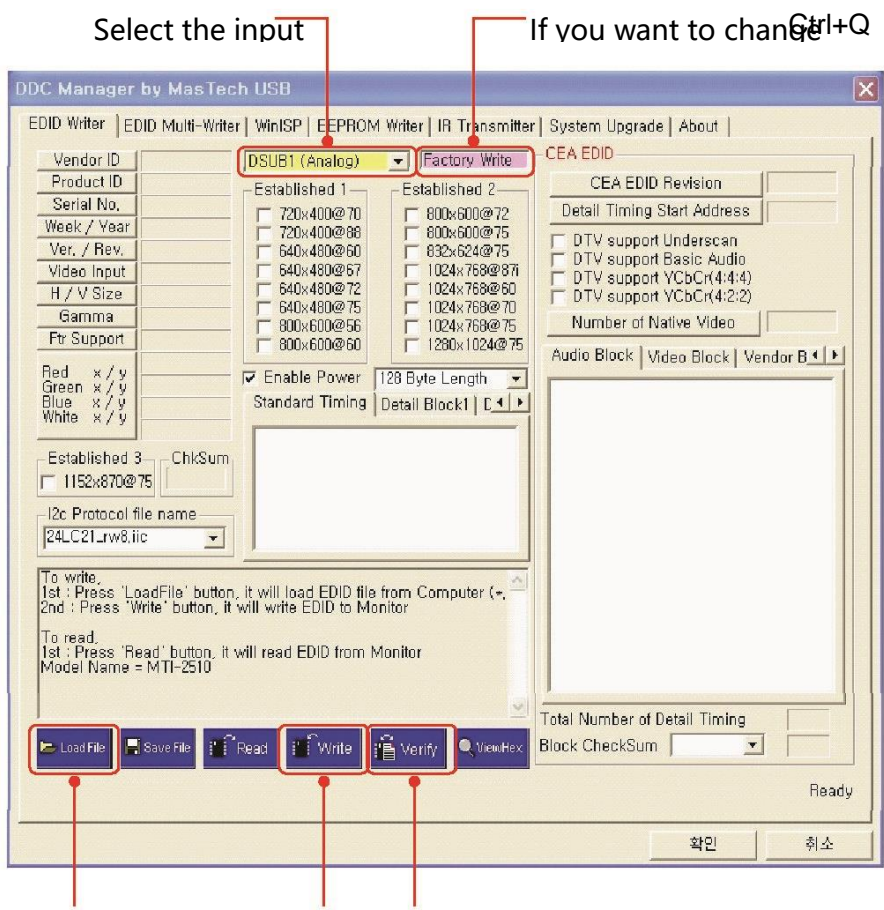

Loading\*.ddc File Start recording Start verify

EDID Logger mode

- Factories in write mode: write and validate EDID Data. (This is
	- the most commonly used mode. )
	- Quality read mode: read only EDID Data.
	- Management edit mode: perform all of the functions (write,

read, and modify data, etc).

- Bar code write mode: reading the serial number barcode and direct the writing process.

The implementation of **EDID** Logger

1.The implementation of[Load file], And select a ddc File input for more information.

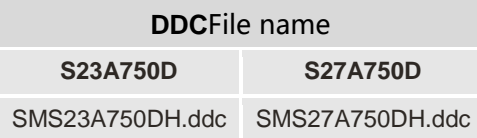

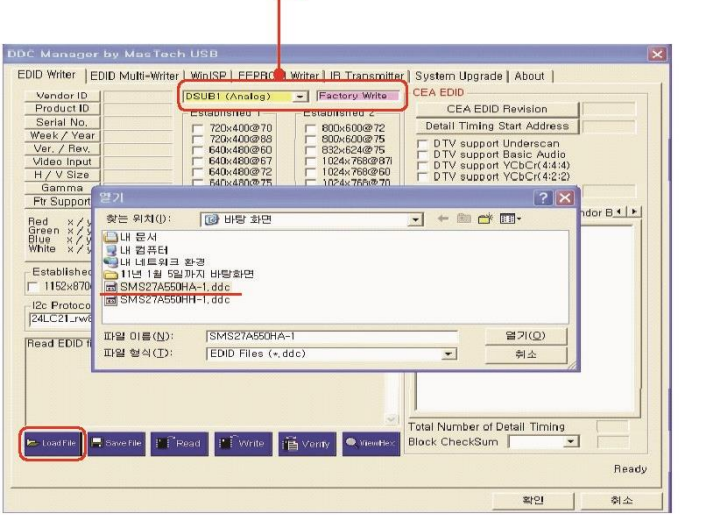

Select an input port and mode Don't forget to check these locations!!

2. Check the loading process→Display a confirmation, click on the[Logger]Begin writing.

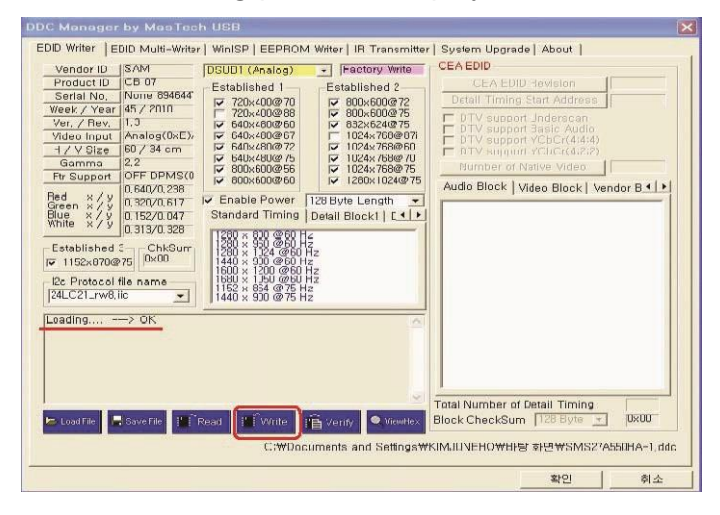

3.Write to complete. In factEDID The writing process was not complete at this stage.

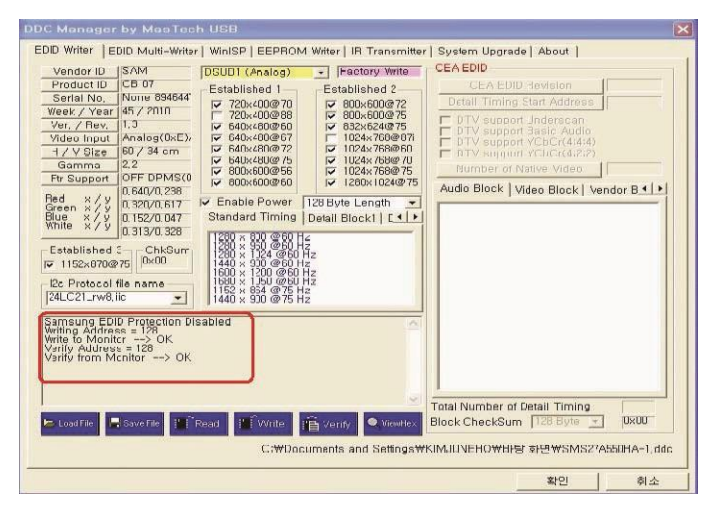

4.Click Verify. Because of the tests included in the writing process, this option can be selected is

#### not enforced.

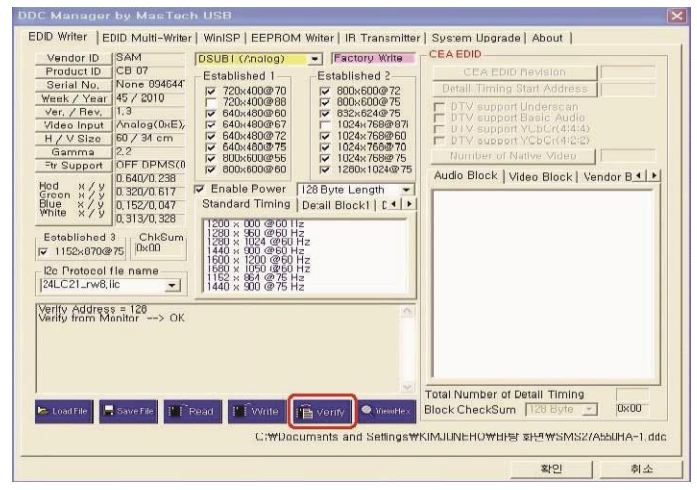

#### **DDC** Data backup

1. 在 EDID Selected in the formula bar[Read]。

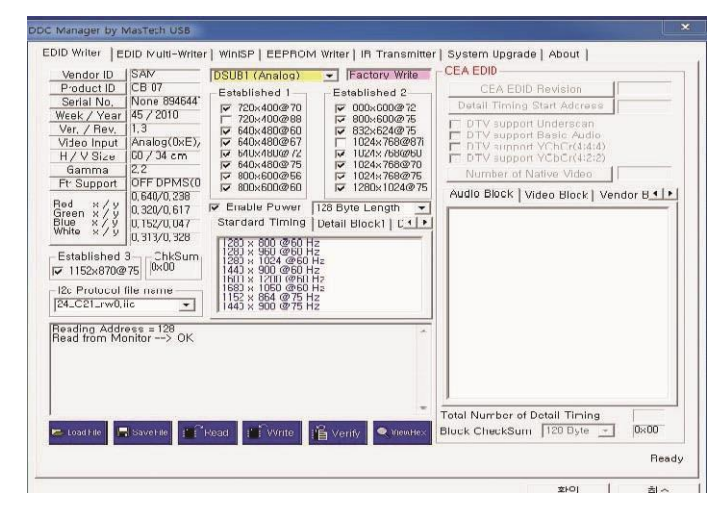

2. Enter a file name and keep the backup data.

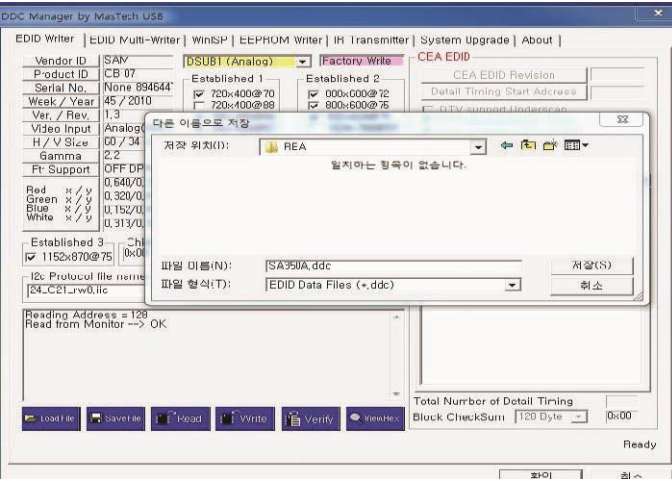

3. DDC Data backup is complete.

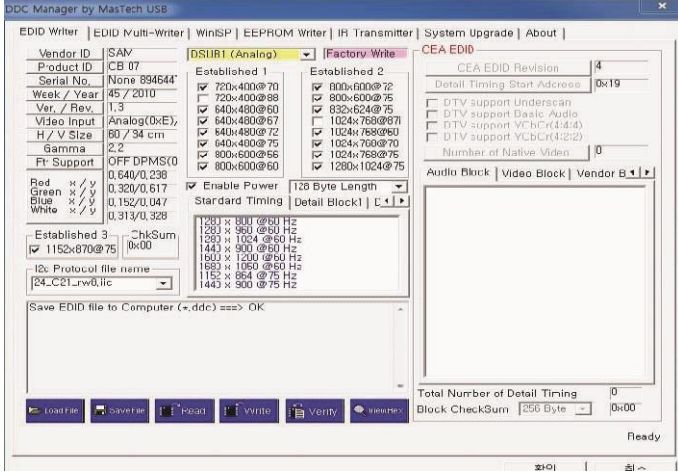

DDC Data backup requirements are as follows.

-When many of the same model is used, you should check DDC Files for defects. Run **EDID**  Multi-purpose logger (for analog and **HDMI** Input signal)

1. For analog input signal: click[Loading]And select simulation ddc File.

For HDMI Input signal: click[Loading], And select HDMI ddc

File.

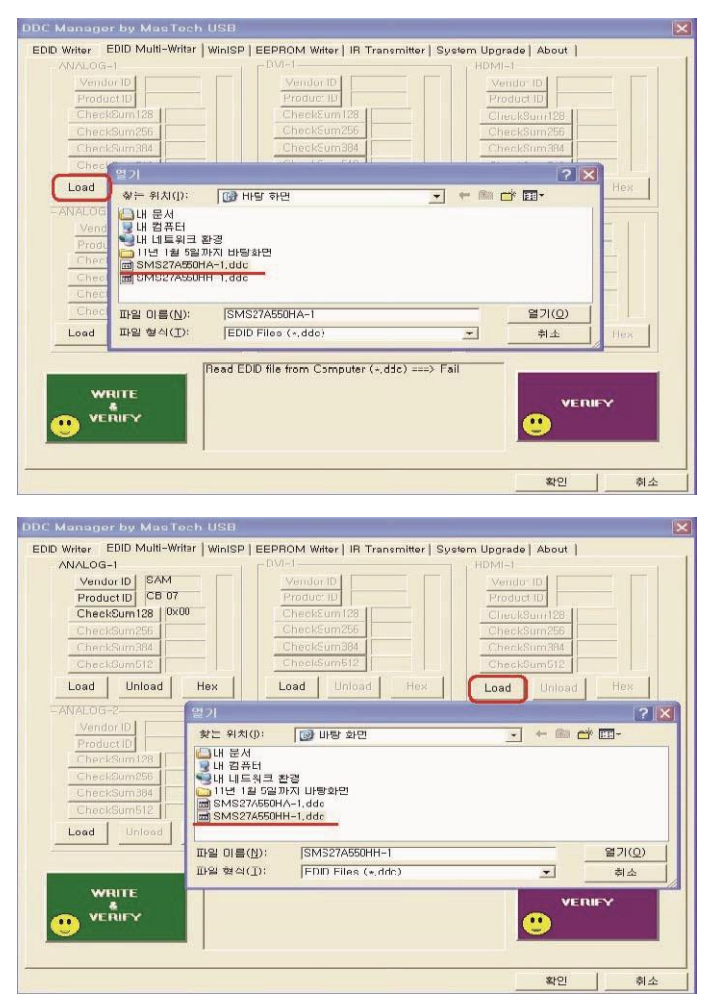

2.Check the loading process→Display a confirmation, click on the[Logger and verify]。

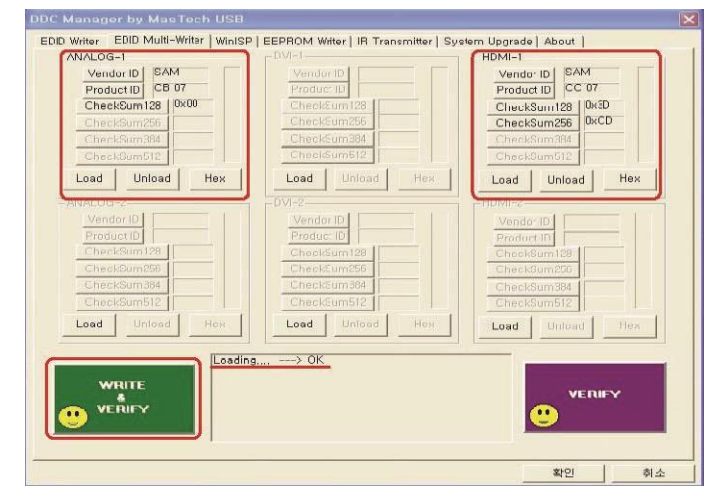

3.EDID Multi-purpose logger process to complete.

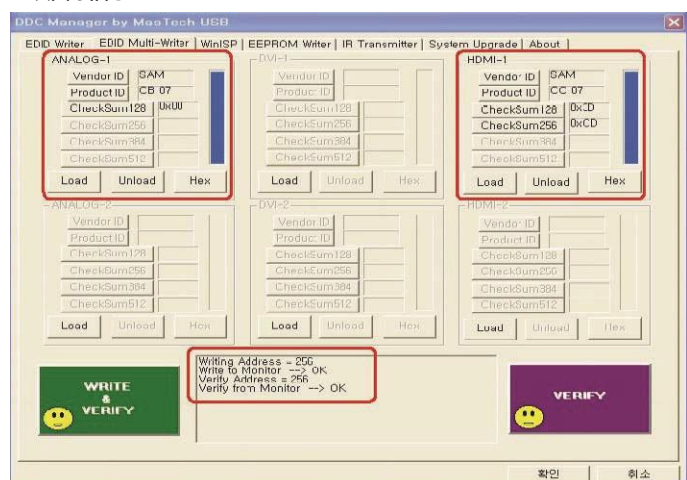

## **4-6-4.**Enter **EDID**

#### Connection

Connection DDC Manager to your computer; next, use DVI 或 HDMI Wiring connections DDC Manager to the display.

Menu

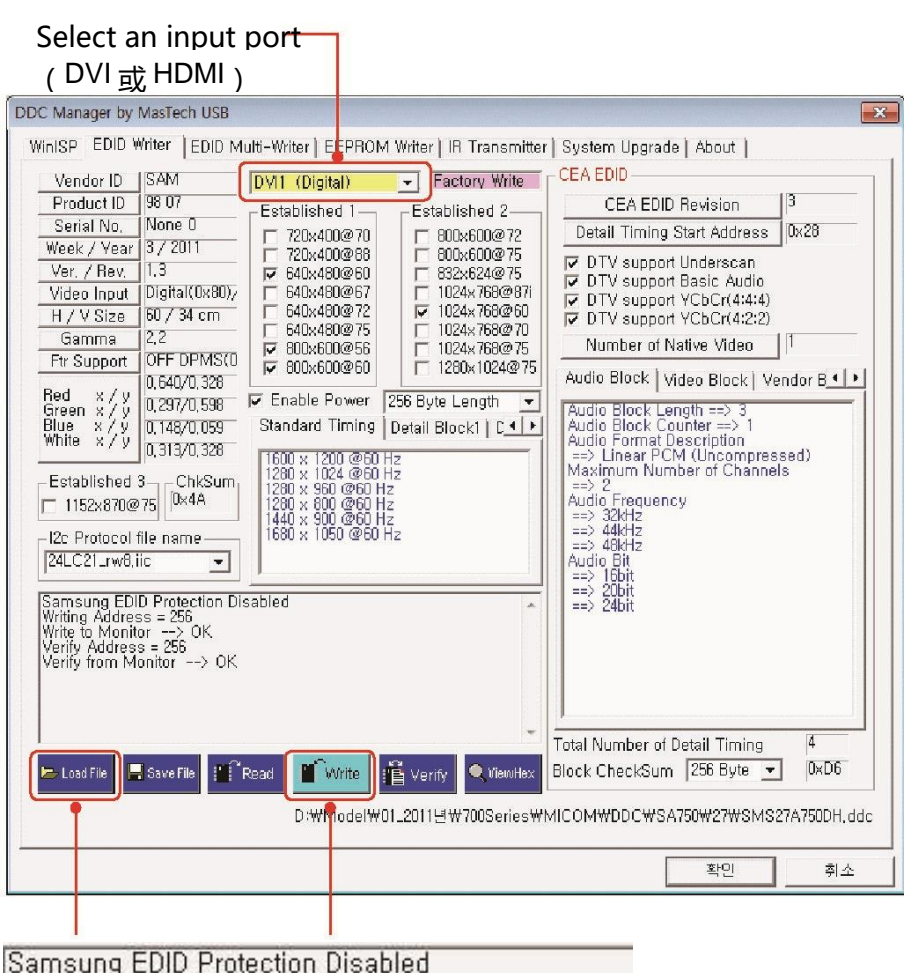

Loading\*.ddc File

Confirm change

1.Click on the[Load file]。

2.Choose DDC File.

3.Choose[Write]Buttons.

4.If EDID Upgrade intact,

you can see the following information.

Writing Address = 256<br>Writing Address = 256<br>Write to Monitor --> OK<br>Verify Address = 256<br>Verify from Monitor --> OK

\*DP EDID Has been included in the MICOM , So you don't need to upgrade DP EDID。

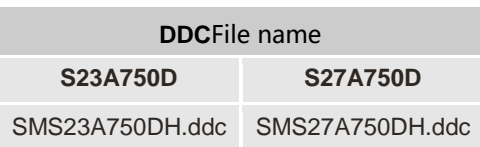

#### **4-6-5.**Enter **Micom**

Connection

Connection DDC Management devices to your computer USB Port connect HDMI-DVI Connection to DDC Management unit and the back of the product HDMI Port.

**WinISP** Menu

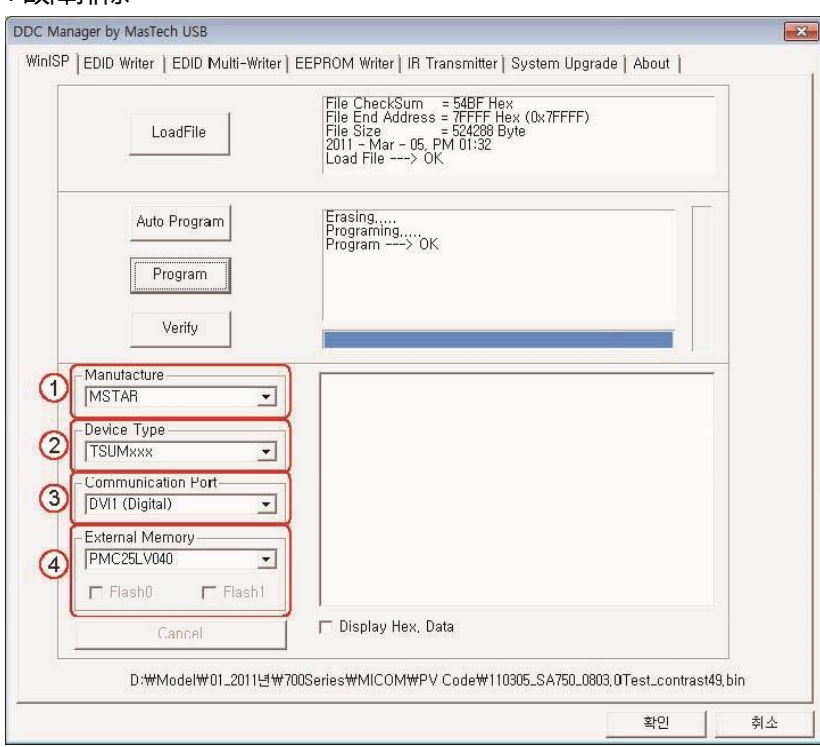

- 1. ChooseManufactureSelectMicomConstructor.
- 2. Select the type of device.
- 3. Select the input port.
- 4. Select external memory storage capacity.

# **4-6-6.**Enter the code (**HDCP**)

1.Runservice.exeFile.

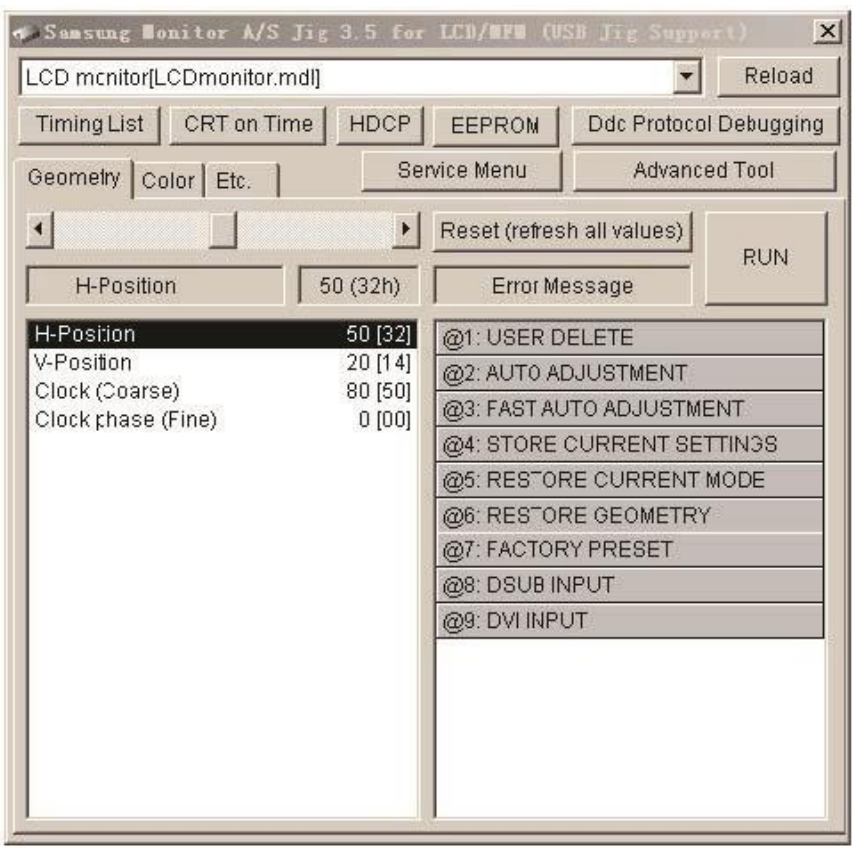

2.Click on the HDCP Buttons.

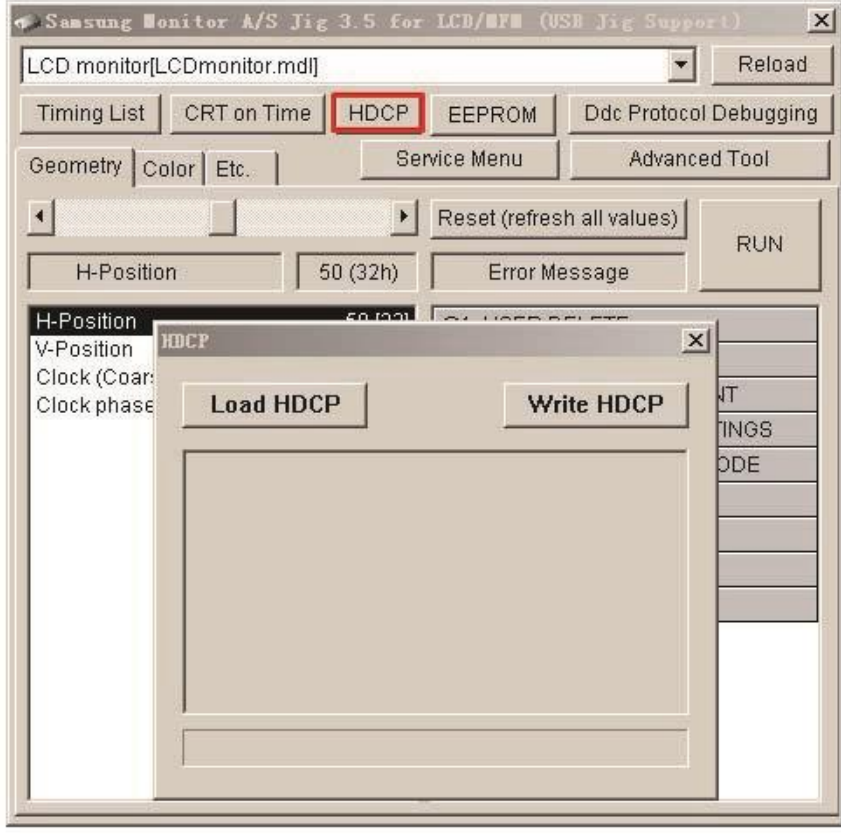

3.点击 HDCP 写入按钮并选择 Mstar\_HDCPKEY。

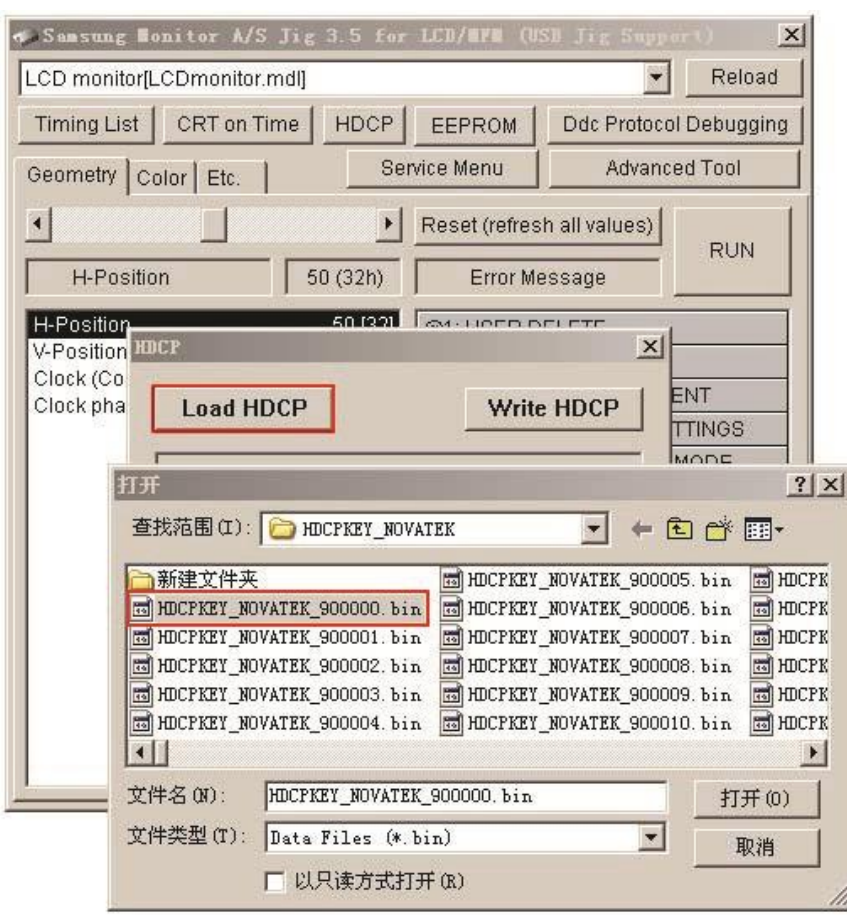

#### 4.输入 HDCP 密钥已完成。

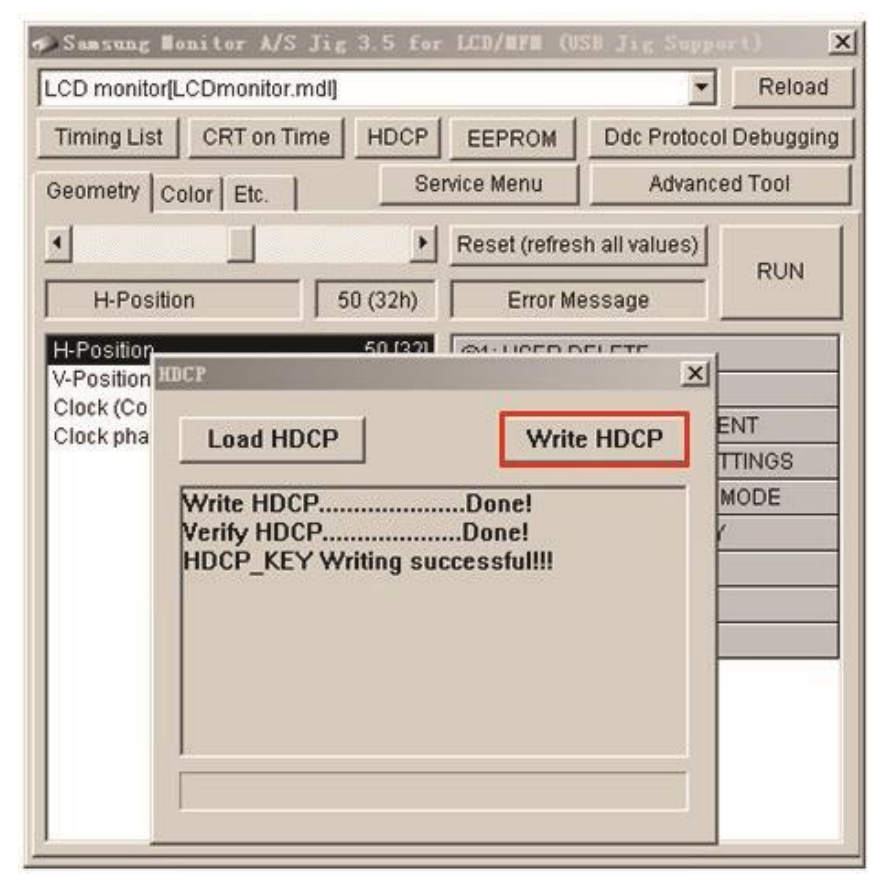

# **5. Wiring Diagram**

# **5-1. Wiring Diagram Schematic**

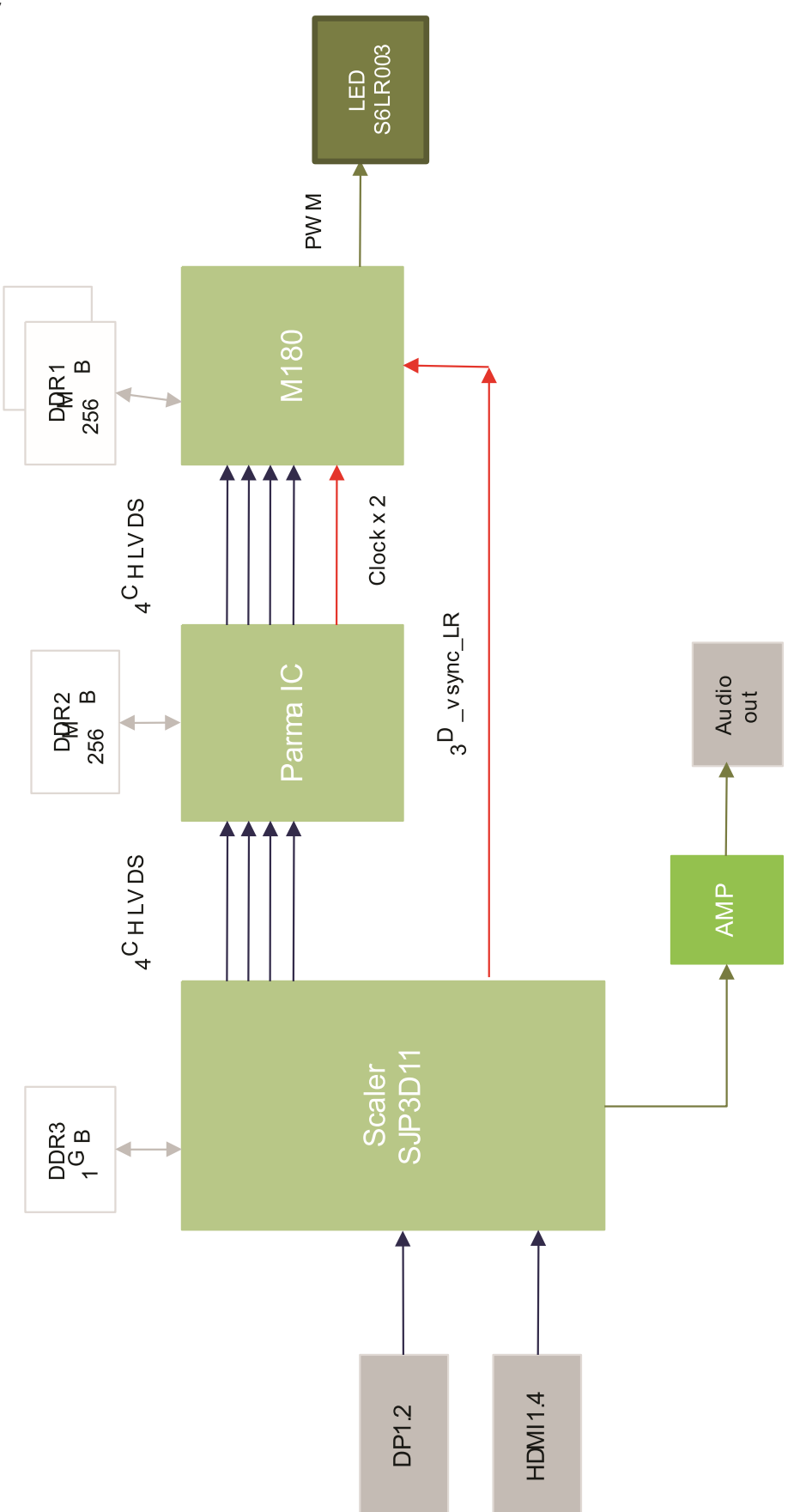

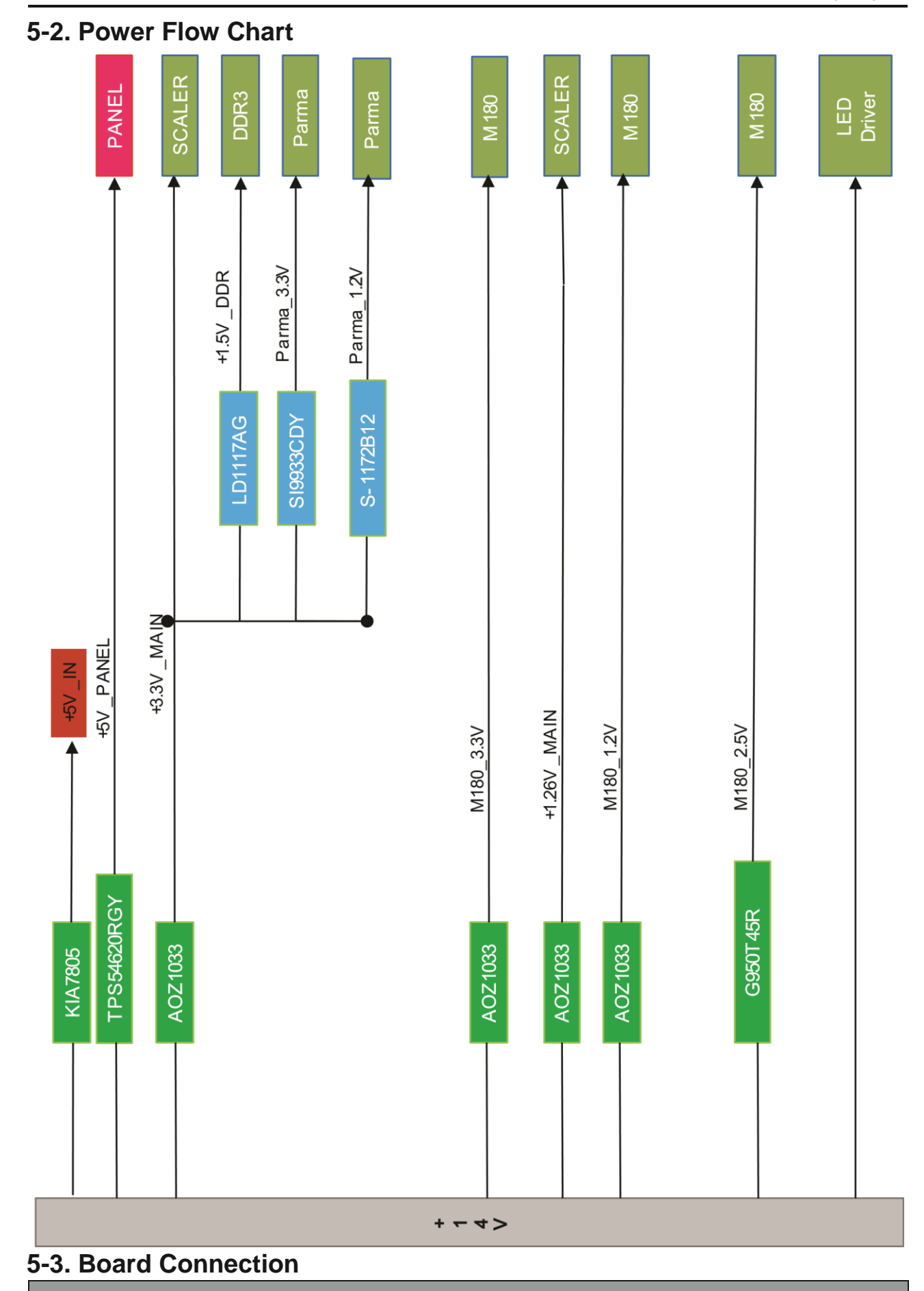

## **Main PBA – 1st Floor**

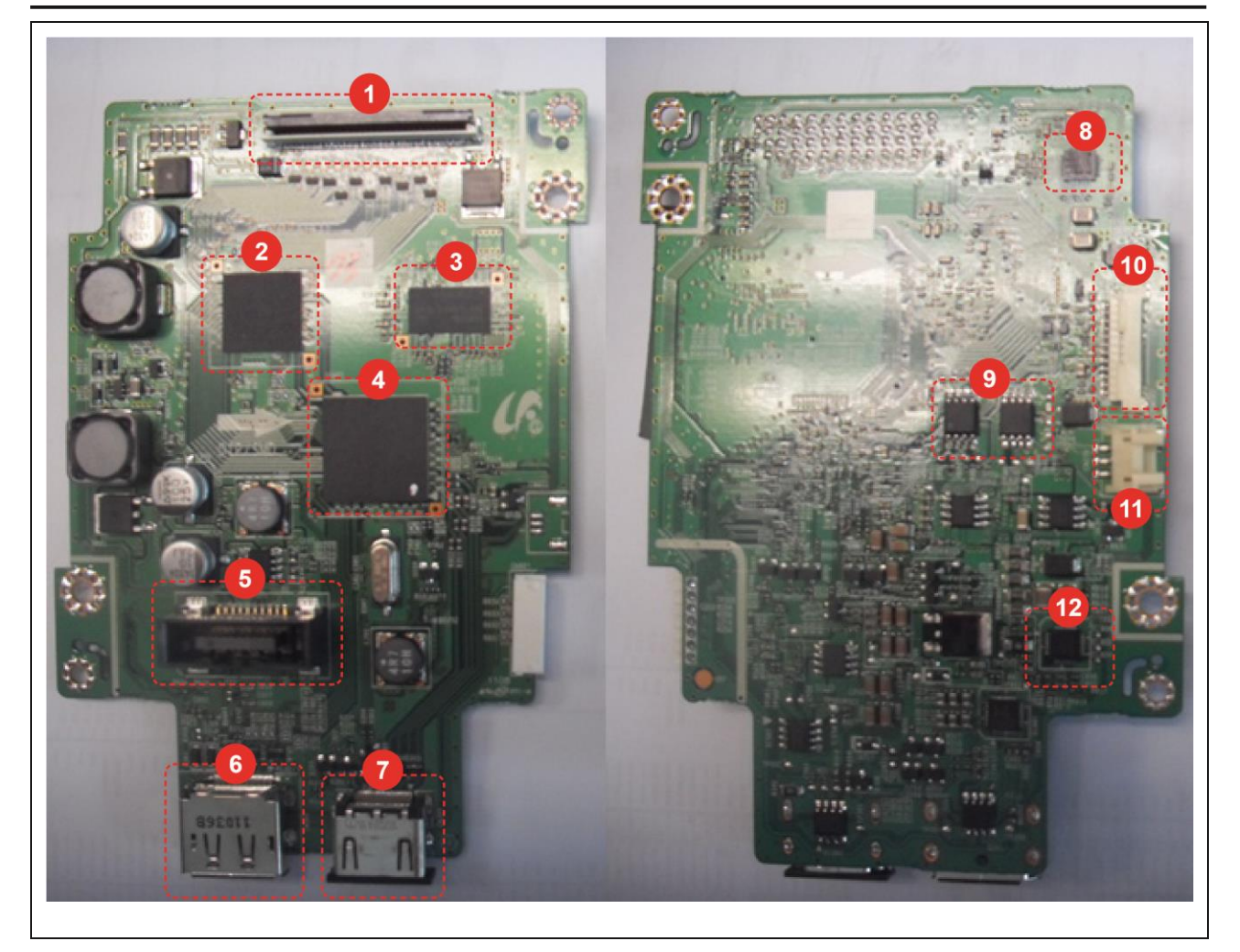

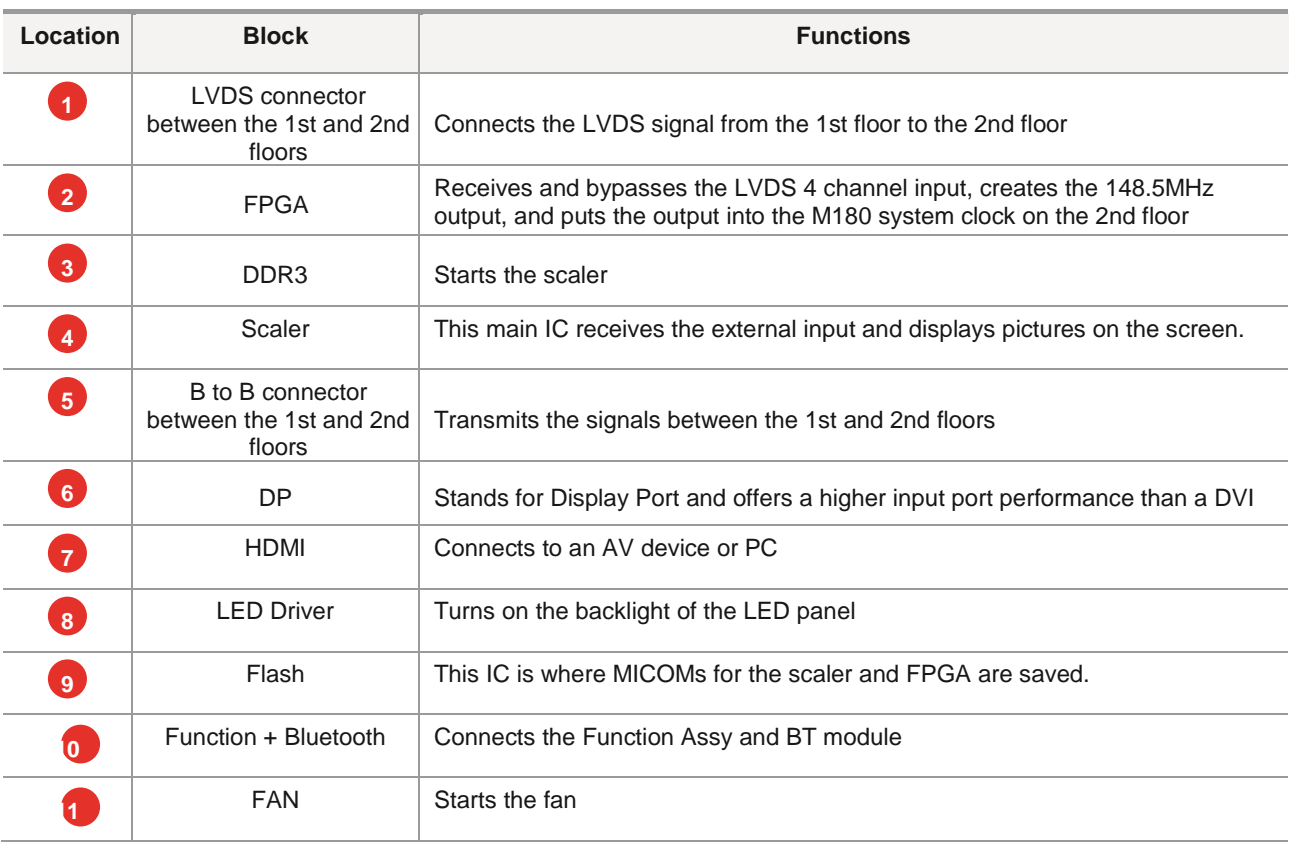

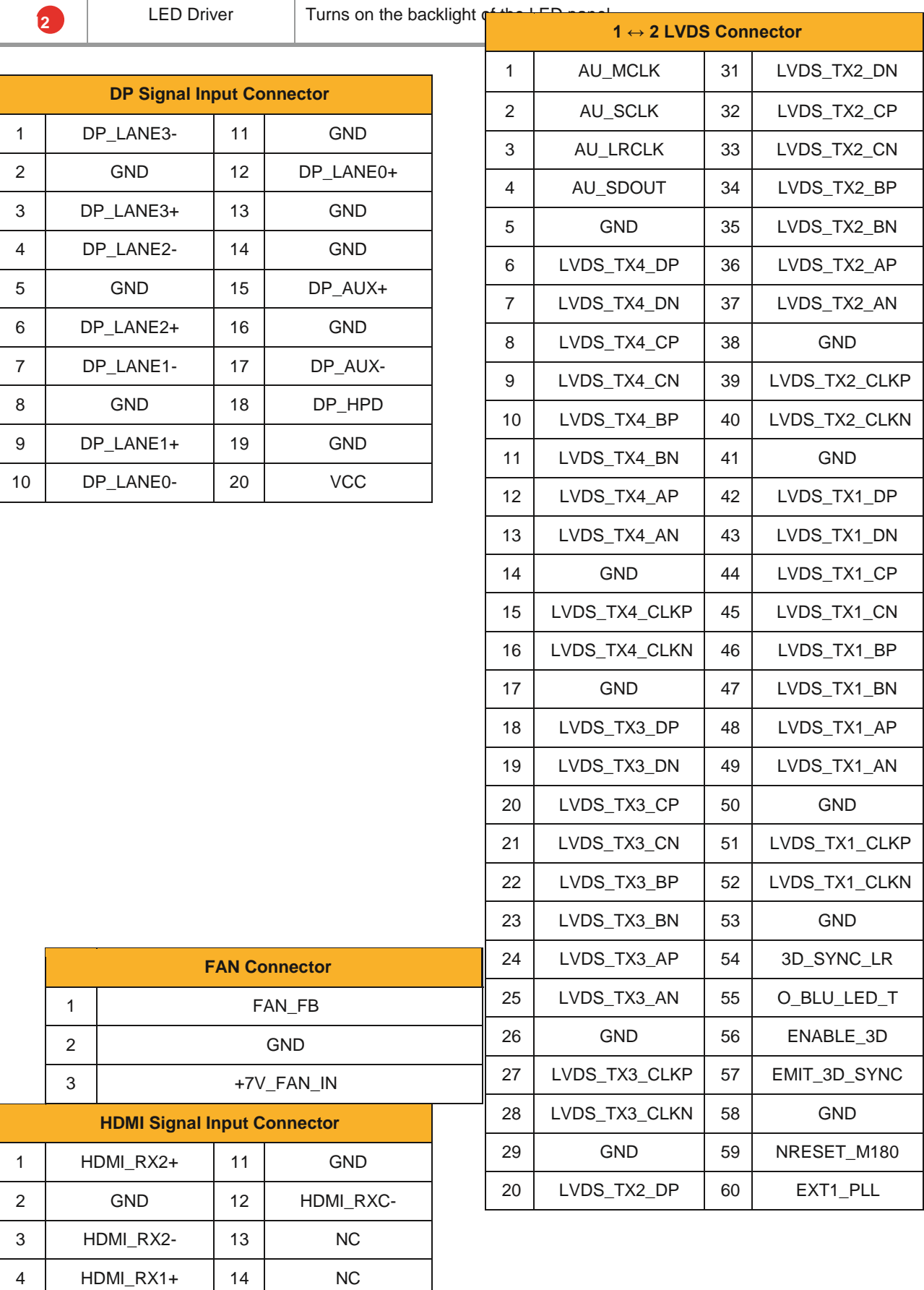

5 GND 15 DDC\_HDMI\_SCL

HDMI\_RX1- 16 DDC\_HDMI\_SDA

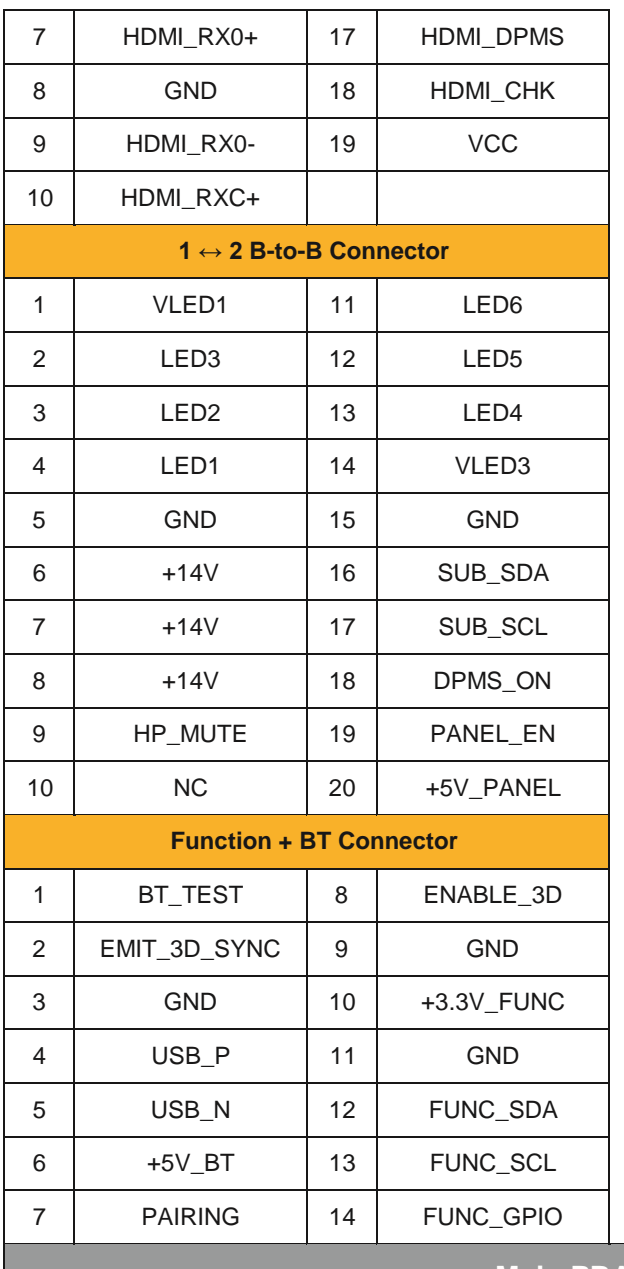

**Main PBA – 2nd Floor**

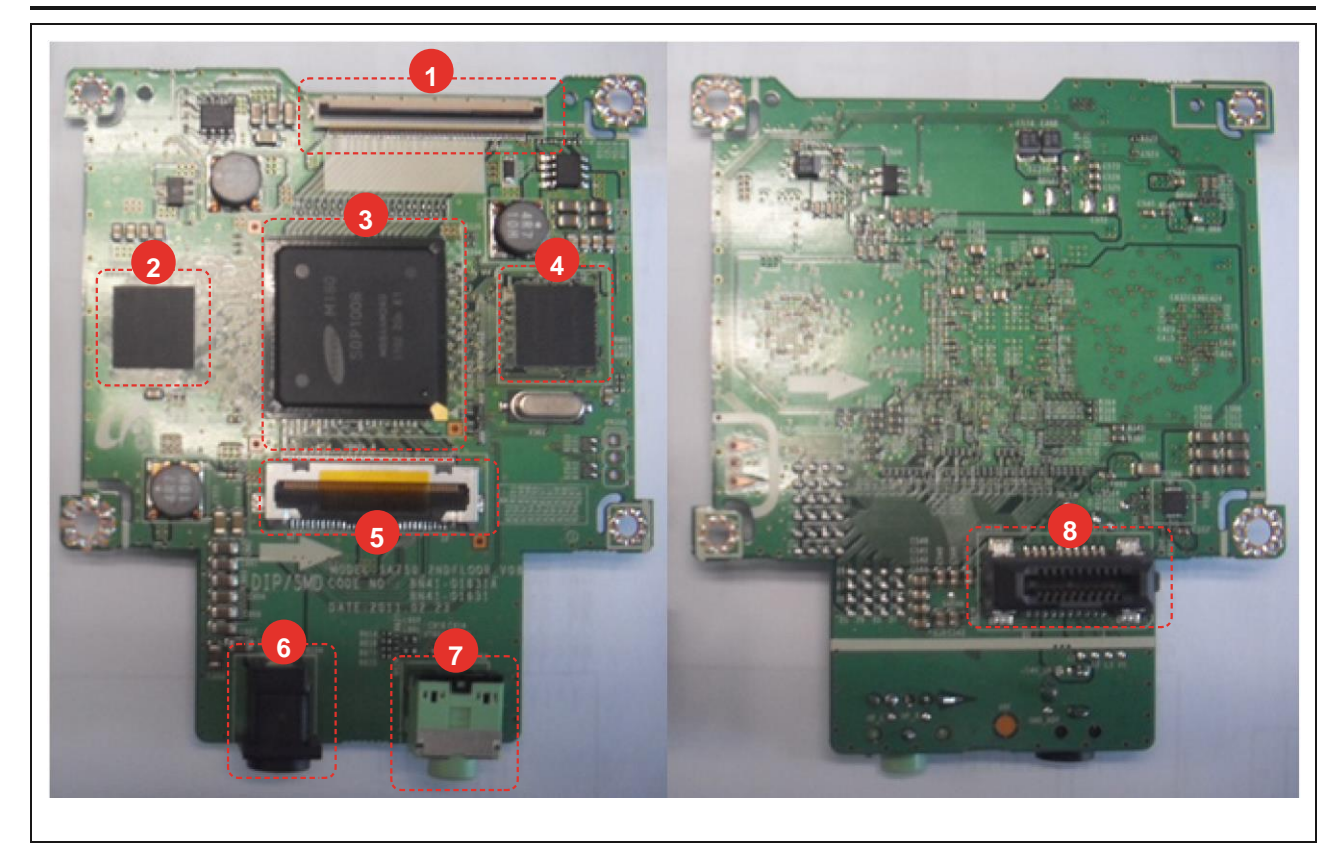

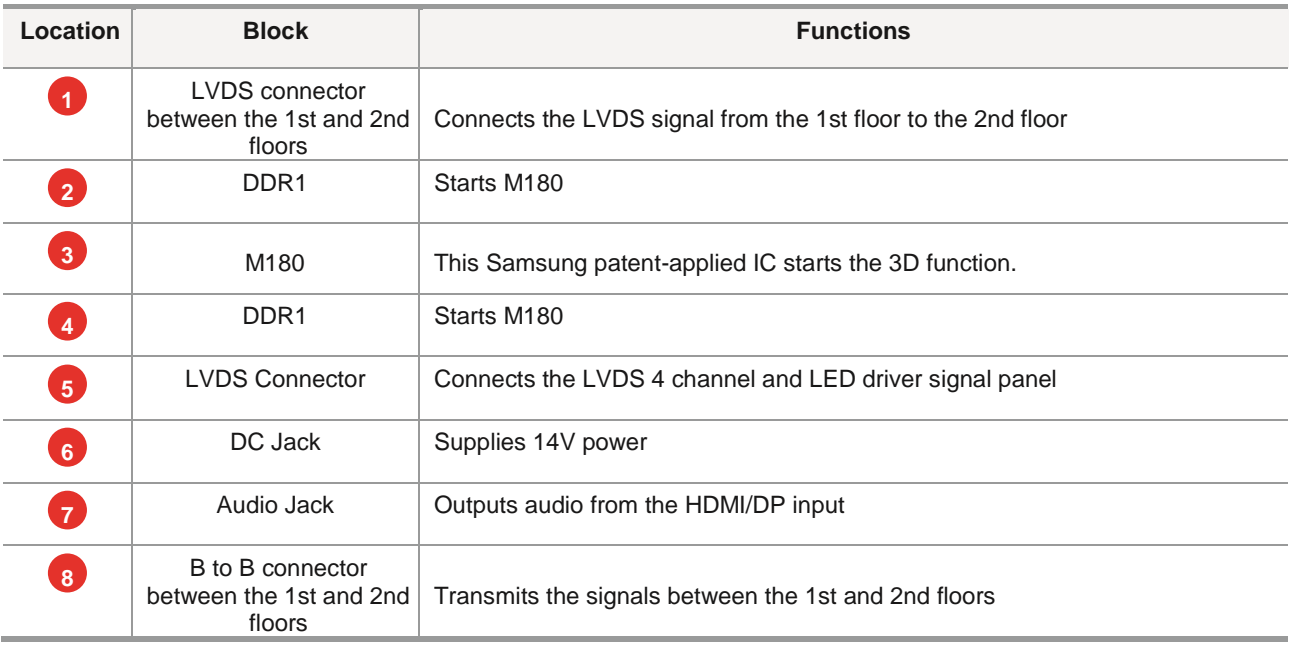

#### 5. Wiring Diagram

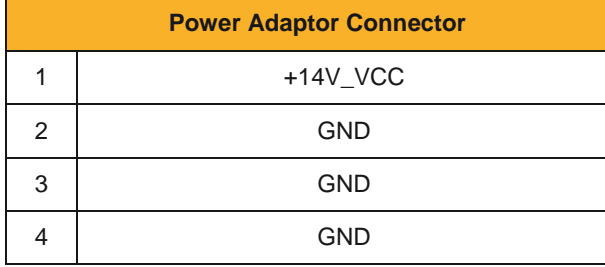

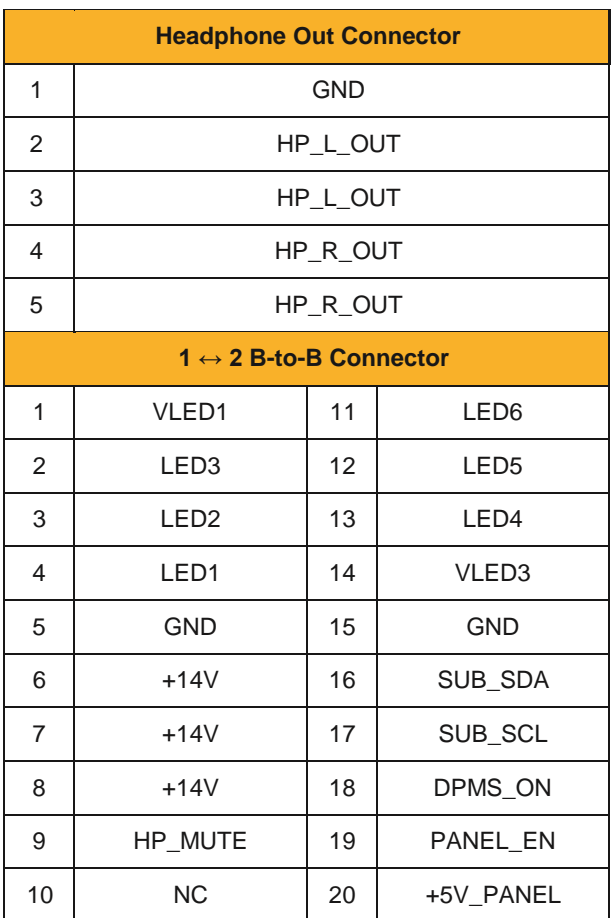

**To Panel LVDS** 

í.  $\overline{a}$ 

J.

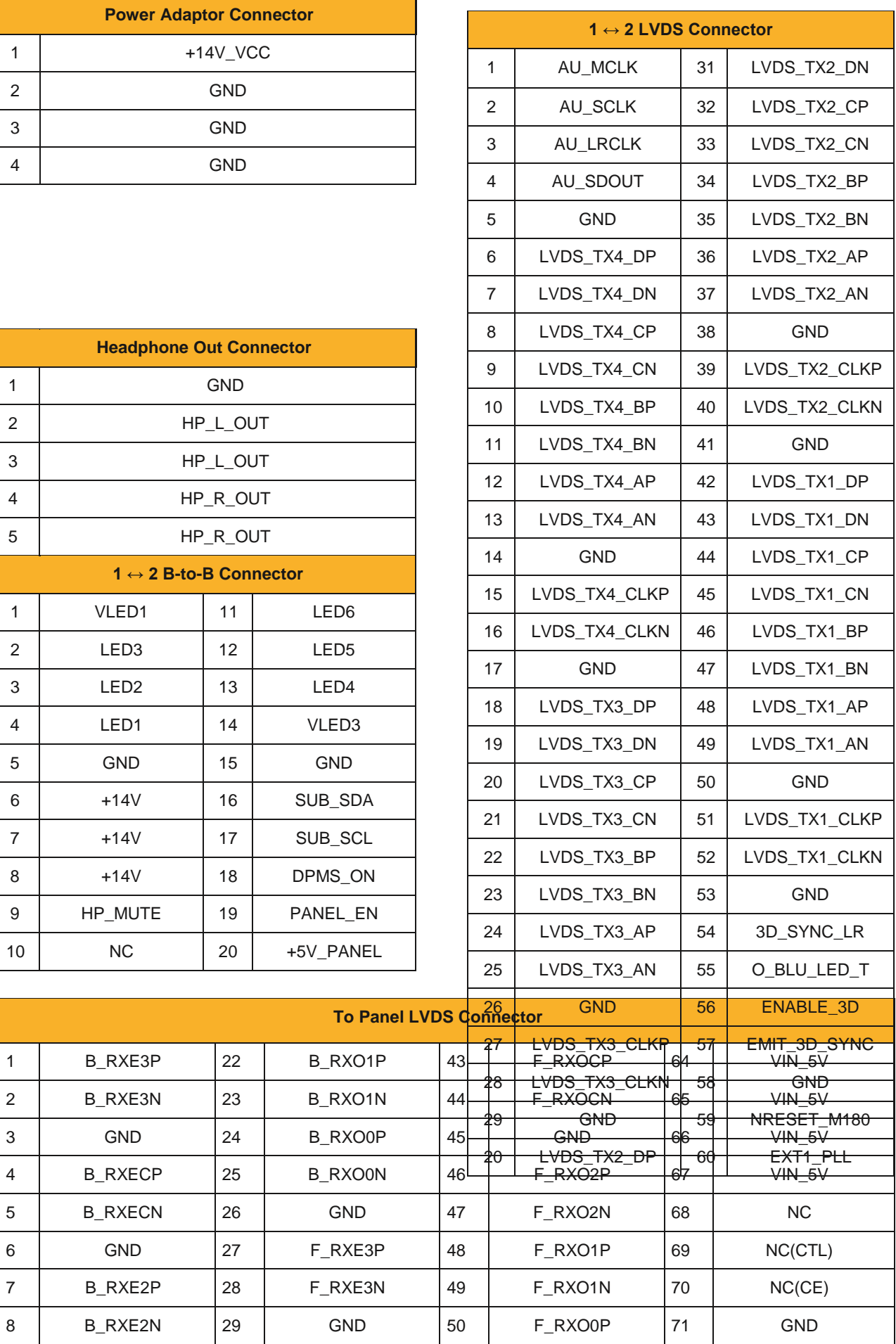

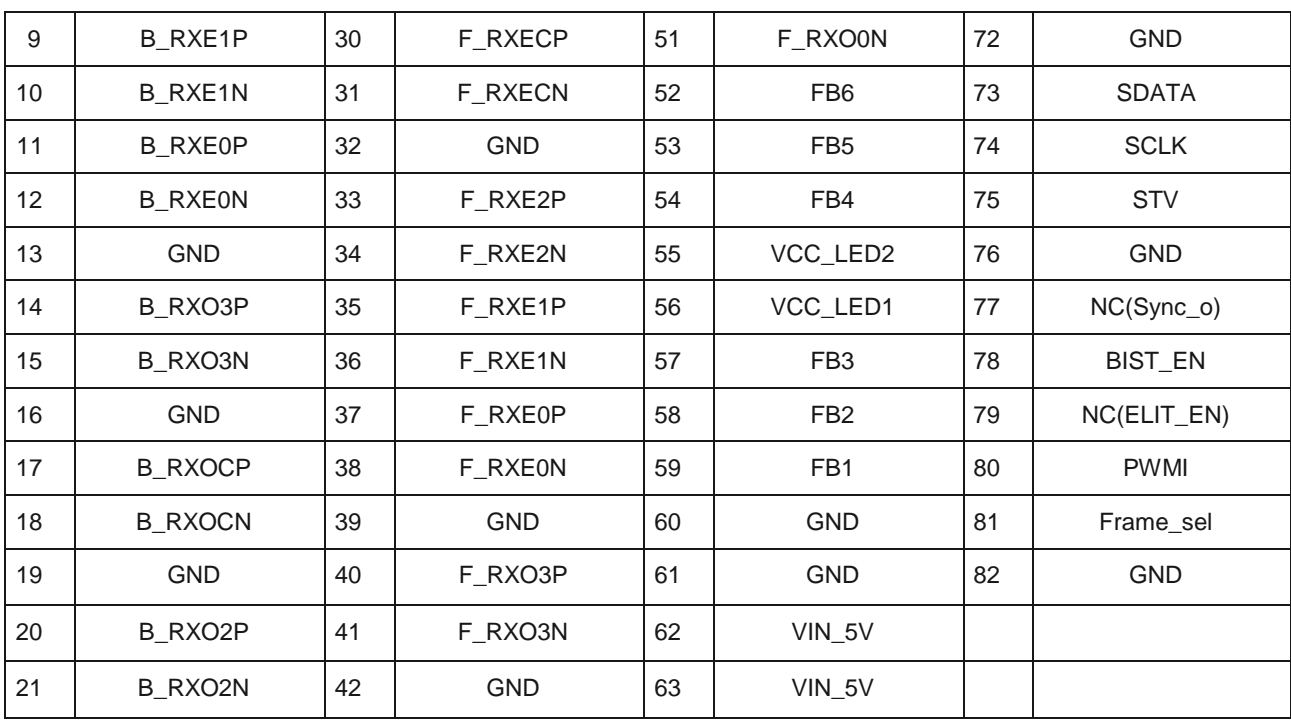

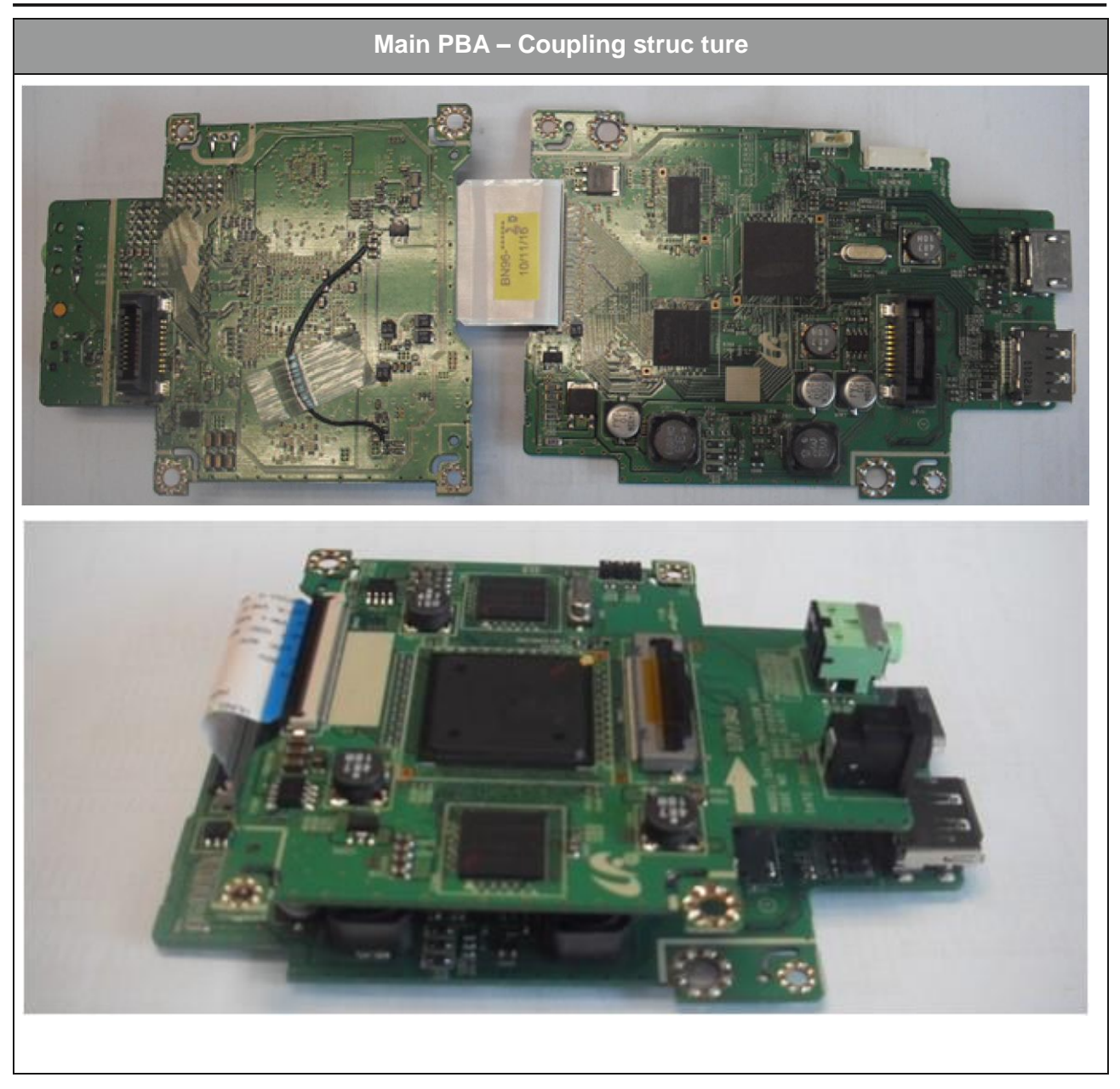

# **5-4. Connector Functions**

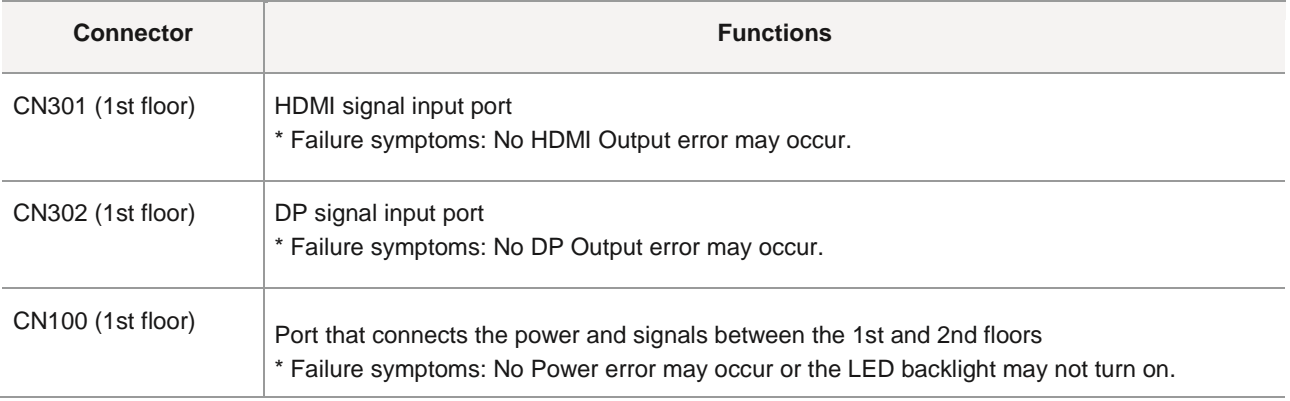

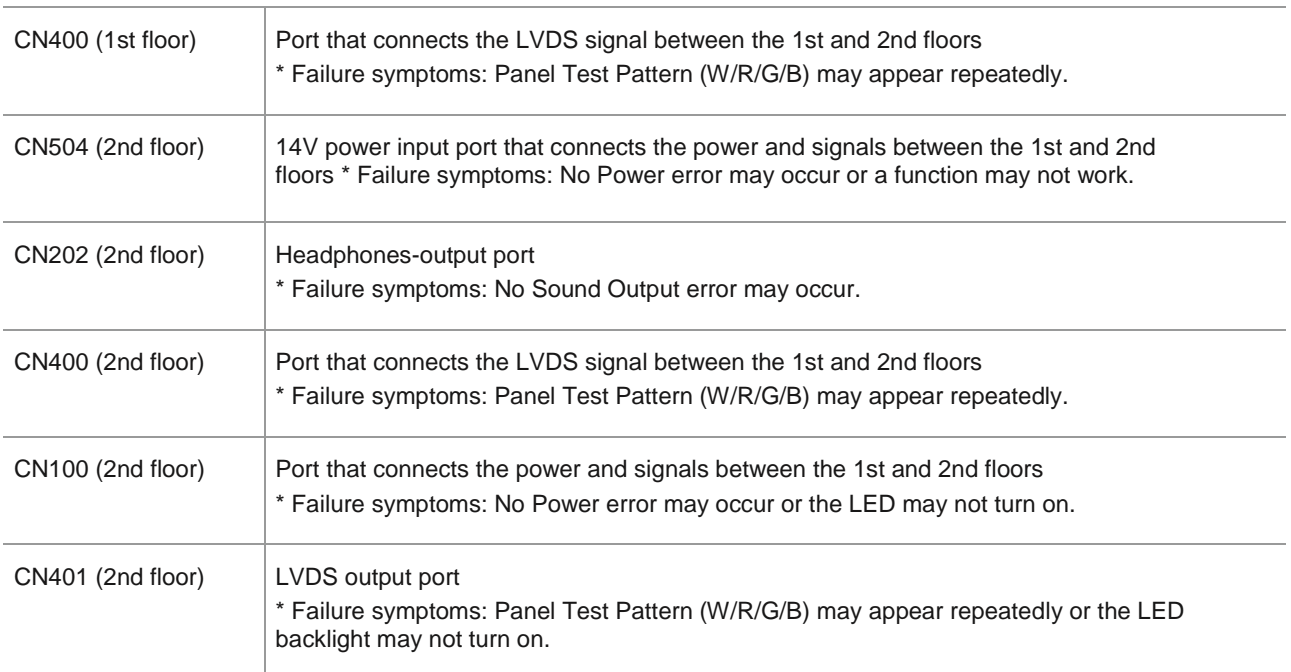

# **5-5. Cables**

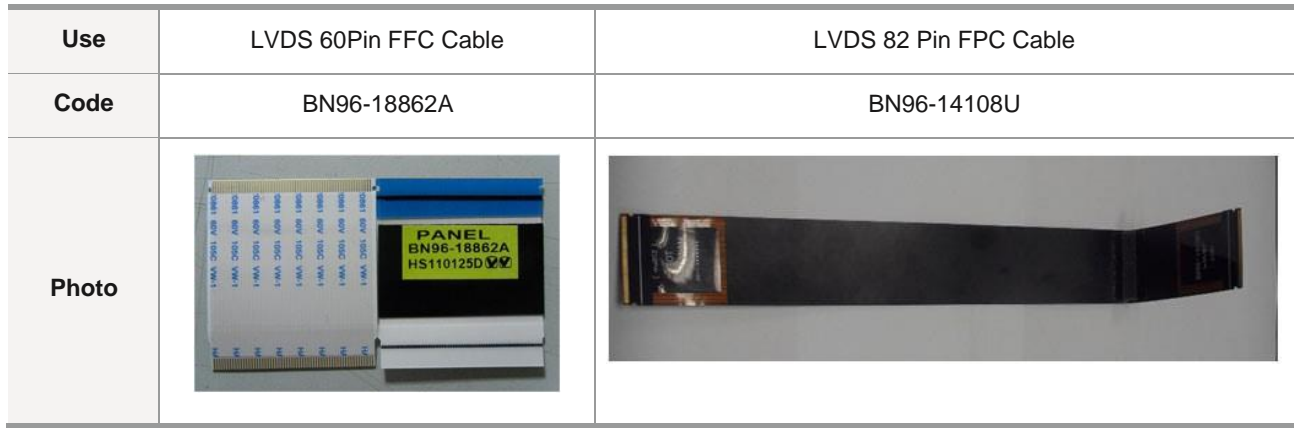